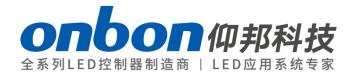

## **LEDshow TV software**

## USER MANUAL

 $\Lambda$ 

Please read this user manual before you user ONBON LED multi-media player.

## STATEMENT

Without the written permission of ONBON, no company or individual may copy, copy, copy or transcribe part or all of its contents without authorization. The manual shall not be used in any form or in any manner (electronic, mechanical, photocopying, recorded or otherwise) for any commercial or profit-making purposes.

The product specifications and information referred to in this manual are for reference only and are subject to update without prior notice. Unless otherwise specified, this manual is only used as guidance, and all statements, information, etc. in this manual are not guaranteed in any form.

# CATALOG

| IN:                       | STRUCTIONS                      | 6  |
|---------------------------|---------------------------------|----|
|                           | About software                  | 6  |
| FU                        | INCTION INSTRUCITONS            | 7  |
|                           | Overview                        | 7  |
|                           | Operating Environment           | 7  |
| INSTALL AND UNINSTALL     |                                 |    |
|                           | Software Installation           | 9  |
|                           | Uninstall software              | 11 |
| ВА                        | ASIC SETUP                      | 12 |
|                           | Connect to the device           | 12 |
|                           | Receiver card configuration     | 13 |
|                           | Load scan mode                  | 19 |
|                           | OVP configuration               | 21 |
|                           | Send device firmware            | 23 |
|                           | Receiver device firmware update | 23 |
|                           | Video processor firmware update | 24 |
| so                        | OFTWARE INSTRUCTIONS            | 26 |
| Int                       | terface instructions            | 26 |
|                           | Program structure               | 28 |
|                           | Menu and tools                  | 30 |
| PROGRAM EDIT INSTRUCTIONS |                                 |    |
|                           | Set screen parameters           | 36 |
|                           | Add new program                 | 43 |
|                           | File window                     | 16 |

|     | Finish program edit           | 48 |
|-----|-------------------------------|----|
|     | Play program                  | 48 |
|     | Edit program instruction      | 49 |
|     | Video window                  | 49 |
|     | Picture window                | 51 |
|     | Text window                   | 52 |
|     | Subtitle window               | 54 |
|     | Vertical subtitle window      | 56 |
|     | Table window                  | 58 |
|     | Art text window               | 61 |
|     | Date/time window              | 62 |
|     | Timer window                  | 64 |
|     | Video card window             | 65 |
|     | Sensor display                | 66 |
|     | Database display              | 67 |
|     | Weather window                | 71 |
| FIL | LE MENU                       | 73 |
|     | New program files             | 73 |
|     | Open program files            | 73 |
|     | Save program files            | 74 |
|     | Save as program files         | 75 |
|     | Import program package        | 76 |
|     | Export program package        | 77 |
| CC  | OMMON SETUP                   | 79 |
|     | Software options              | 79 |
|     | Multiply screen edit and play | 82 |

|       | Background play         | 83  |
|-------|-------------------------|-----|
|       | User management         | 87  |
| co    | NTROL FUNCTION          | 89  |
|       | screen brightness       | 89  |
|       | Screen timer setting    | 90  |
|       | Software power on       | 90  |
|       | Software power off      | 90  |
|       | Notification management | 90  |
| TOOLS |                         |     |
|       | Mouse position          | 92  |
|       | Check color             | 93  |
|       | Capscreen Gigabit       | 94  |
|       | Powerpoint display      | 96  |
|       | Test                    | 97  |
|       | Screen monitor on       | 99  |
| Re    | eferences               | 101 |

## **INSTRUCTIONS**

Thanks for using ONBON LED multi-media player. This player can meet with the international and industry standard, However, improper operation can still cause personal injury and property damage. to avoid the dangers of equipment, and to benefit from your equipment as much as possible, please follow relevant instructions in this manual when installing and operating products.

## **About software**

It is illegal to modify, decompilation, disassemble, decrypt or reverse engineer the software which installed on this product.

## **FUNCTION INSTRUCITONS**

### **Overview**

ledshowTV 2017 software is PC software matching with BX-V synchronous full-color series .LedshowTV adopt the best D3D rendering technology and top 2017 gigabit network control technology, make the LED display has more excellent display effect, more convenient and high refresh technology, more abundant display function, complete product series and ultimate user experience.The product is simple and practical, with strong characteristics, and has a stronger competitive advantage in technology innovation and meeting future diversified application requirements.

LedshowTV 2017 support documents, video, audio, pictures, text, subtitles, and forms of all media files;Support Word, Excel, PPT synchronization display;Supports analog clock, date, lunar calendar and timing display;Support multi-area editing;Support for super length 65536 pixels full color display screen.LedshowTV 2017 provides the simplest editorial platform in the industry, which makes all LED screen engineers feel free to use!

LedshowTV 2017 supports the BX-V full range of sending and receiving cards and supports intelligent parameter Settings for LED displays.

LedshowTV 2017 support simplified Chinese, traditional Chinese, English, Korean, Japanese, French, Russian, Thai, Arabic, German, Spanish, Portuguese, Vietnamese, the Kazakh, Croatian, Turkish, total of 16 kinds of languages.

## **Operating Environment**

LedshowTV 2017 Support Windows XP、Vista、Windows 7、Windows 8.

### Gigabit network card mode, computer configuration requirements:

- CPU 2.0GHz and higher version, recommend CPU 3.0GHz.
- Memory is more than 2GB, recommend 4GB.
- Motherboard is equipped with gigabit network card or external PCI/PCI E gigabit network card.

### Sending card mode, computer configuration requirements:

- CPU 2.0GHz and higher version, recommend CPU 3.0GHz.
- Memory is more than 2GB, recommend 4GB.
- Discrete graphics, more than 512 MB of memory, and must take DVI interface, recommended memory 1 GB.

**Notice:** In practical application, the user must increase computer performance and configuration according to the LED screen resolution, program complexity or not and whether playing high-definition video source, etc.

## **INSTALL AND UNINSTALL**

### **Software Installation**

1. Open the software CD , double click LedshowTVsetup2017 , select the installation language and click OK.

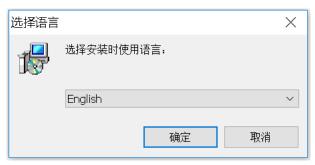

Picture 1

2. Enter into installing guide. Select the destination location and Click "Next".

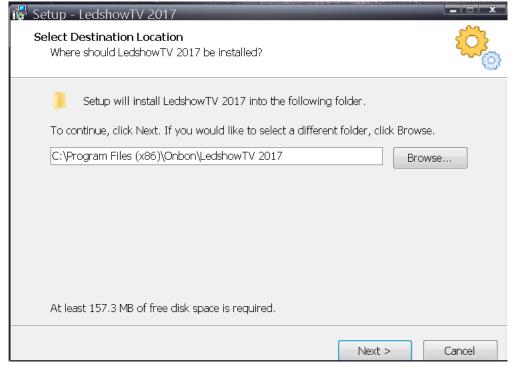

Picture 2

3. Ready to install and click "install"

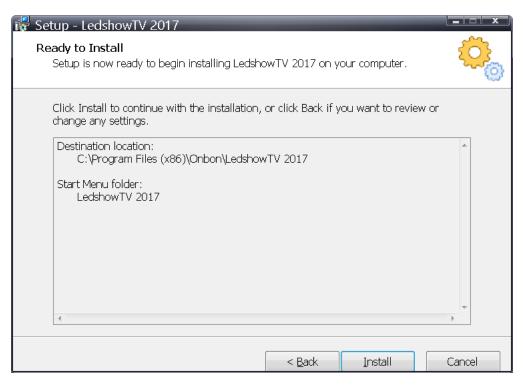

Picture 3

4. Finish the installation and select "need restart the computer or not" to finish the software installation, click "finish"

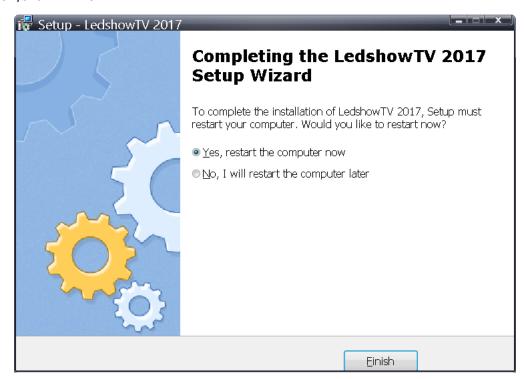

Picture 4

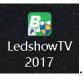

After finishing the installation, there will be a shortcut icon

. Double click as to

Internet Explorer Windows Media Player 👜 Windows 传真和扫描 XPS Viewer 🕝 默认程序 ■ 桌面小工具库 图片 Acrobat Distiller 7.0 🖔 Adobe Acrobat 7.0 Professional Adobe Designer 7.0 Microsoft Office PowerPoint Viewer 游戏 ■ 百度一下 计算机 投狗高速浏览器 憲 淘宝网 控制面板 Microsoft Office ₩ 附件 设备和打印机 🌡 管理工具 管理工具 뷀 维护 ♪ 游戏 🎍 腾讯软件 🌡 LedshowTV 2017 LedshowTV 2017 👸 卸载 LedshowTV 2017 Startup ■ WinPcap 🎍 快压 1 搜狗高速浏览器

Picture 5

### **Uninstall software**

open the software.

Software supply automatically uninstall function, in the computer [start] - [all programs] find LEDshow TV 2017, click "uninstall LEDshow TV 2017 is OK. Or unstall from the "control panel"

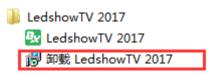

Picture 6

## **BASIC SETUP**

LedshowTV 2017 software integrate the OVP video processor configuration module, use OVP-L1, OVP-M1S2 ,OVP-M1S4 , can realize the integration of the configuration of multiple formats of video input parameters. Video processor can be integrated with VS sending card, with integrated video image processing and the LED screen control sending card functions, with exquisite image quality and flexible control greatly meet the requirements of the industry users, especially suitable for LED project screen, small advertising screen, small meeting rooms and other applications.

### **Connect to the device**

Firstly connect the video processor to the computer and receiving card ,user can choose how to edit the program themselves (take OVP connection or VHE connection for example):

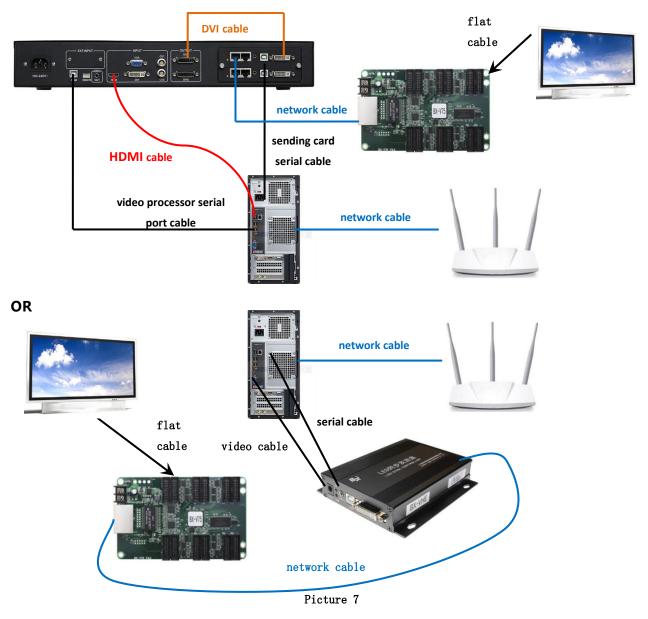

## **Receiver card configuration**

1. Click "setup" --" screen options" --" password 888" --" OK" --" send device configuration" ,click "BX synchronous send card" --set " serial port " click " search send/receiver card" as shown in picture 8.

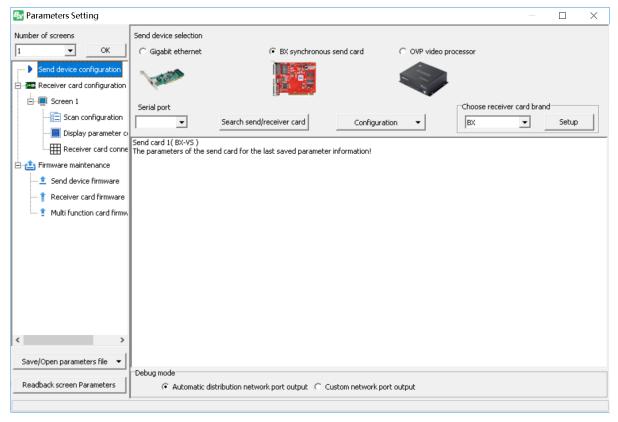

Picture 8

2. Click "receiver card connection" to set the "column count" and" row count" as shown in picture 9.

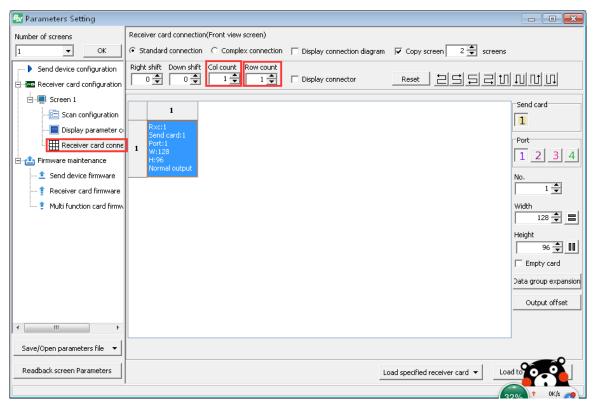

Picture 9

3. Set the receiver card width and height according to the screen size which connect with receiver card, and click load to the receiver card as shown in picture 10.

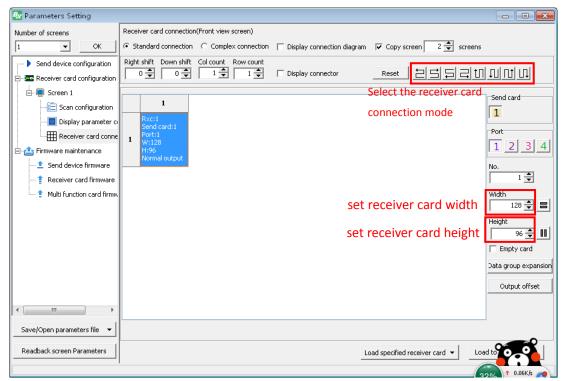

Picture 10

4. if customer want to copy the screen ,please click "setup"--"set screen parameters"after chec k the sending card ,please click" receiver card connect" ,also u can select "copy screen "as r equirement.

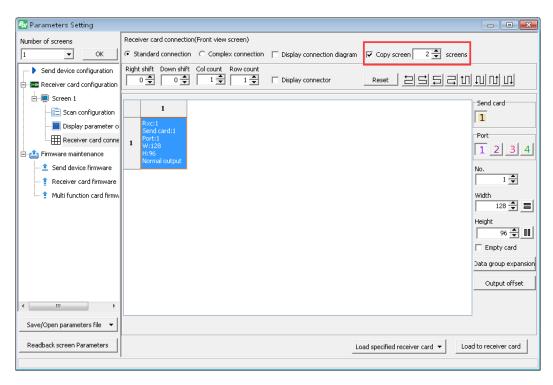

Picture 11

5. when connect too much receiver card ,but user want to know about receiver card situation , also can use receiver card connect display connector .after enter into the receiver card con nection interface ,you can select the "display connector "as requirement,as shown in picture 12.

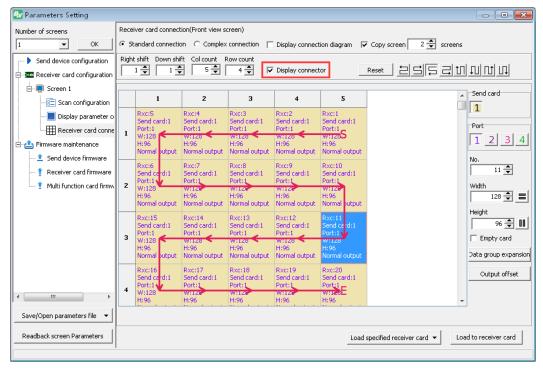

Picture 12

6. as the same, user can see module connection diagram on the screen .in the receiver connect ion interface , you can select "display connection diagram" as requirement

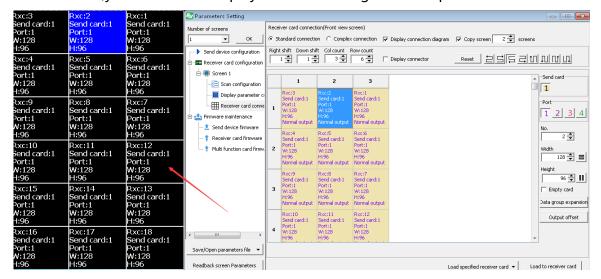

Picture 13

7. Symmetrical/data group expansion (front view screen)

one receiver card control size is 384(W)\*256(H),when LED screen width is 512 in width ,96 in hei ght, it is not enough for width ,but height is excess, now if it is not costly to connect one more r eceiver card ,we suggest use our "symmetrical/data group expansion "function " Firstly select the receiver card type,then click "output mode" default is normal output ,also can select the two split/three split/four split.two split means reduce 1/2 of the receiver card height, but increase 1/2 to width.three split means reduce 1/3 of the receiver card height,butbut increa se 1/3 to width ,etc...after setup ,select "apply to all receiver card" then click "OK" .as show n in picture 14.

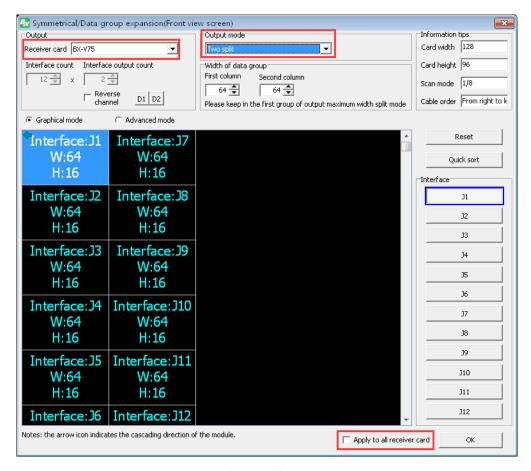

Picture 14

#### 8. Receiver card connection

when use many pcs of receiver card ,but if one of them is broken ,and need to replace ,use t his function can easy to replace

In the receiver card connection interface, select the receiver card which will be replaced, click mouse right key and select "load to the selected receiver card" will be OK. As shown in picture 15

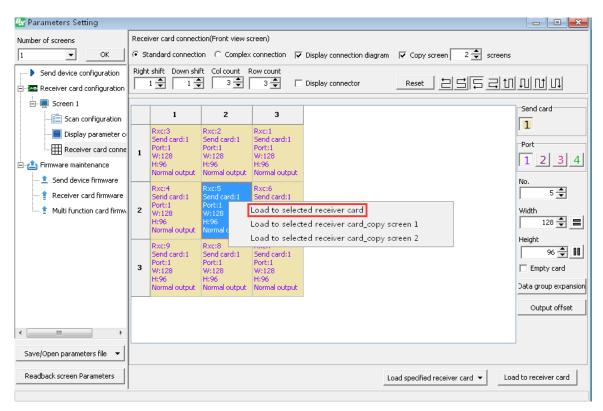

Picture 15

9. Automatic distribution network port output/custom network port output click "setup" in the menu ,select "screen parameters setting" after testing the sending c ard ,click "send device configuration" enter into the sending card setup interface ,in the" debug mode" can select the "Automatic distribution network port output" then the syste m will automatically distribute the network parameters according to the sending card conn ection situation ,as shown in picture 16. or user can select the " custom network port outp ut" to set the network output parameters ,as shown in picture 17

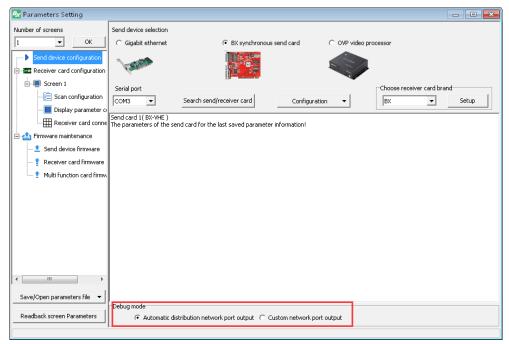

Picture 16

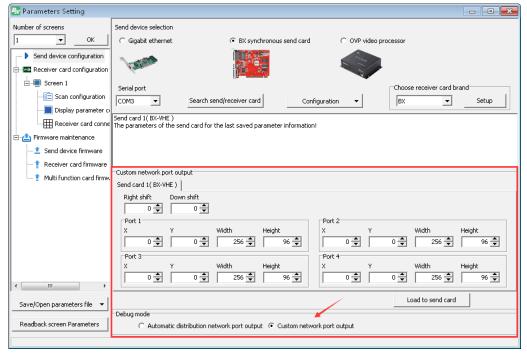

Picture 17

## **Load scan mode**

1. To display normal image on the screen ,should load scan mode ,pls click "scan configuration" to set the scan mode of the controller as shown in the picture 18.

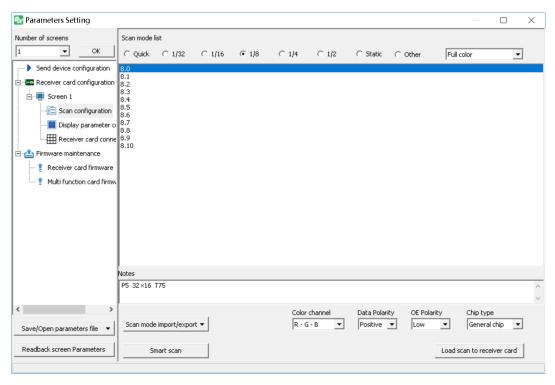

Picture 18

**2.** After click the "load scan to the receiver" will be OK to display correctly on the screen. As shown in picture 19.

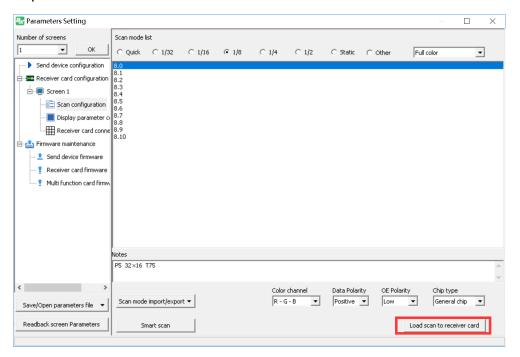

Picture 19

## **OVP** configuration

1. Click "setup"  $\rightarrow$  "video processor", input password "888" then to set up more about the parameters.

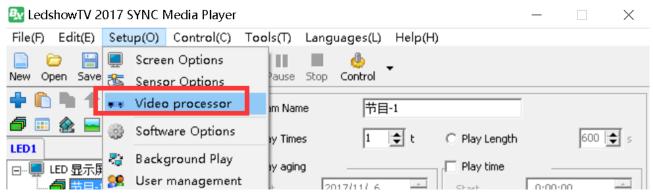

Picture 20

Also can open the "OVP configuration" from setup--" screen options" --" send device configuration" --" configuration" → "OVP configuration" (as shown in picture 21 and picture 22)

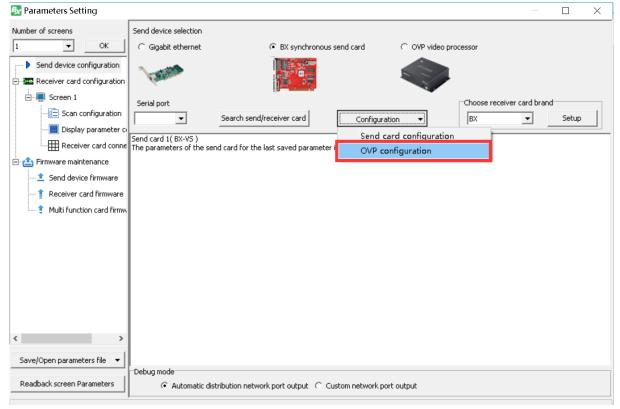

Picture 21

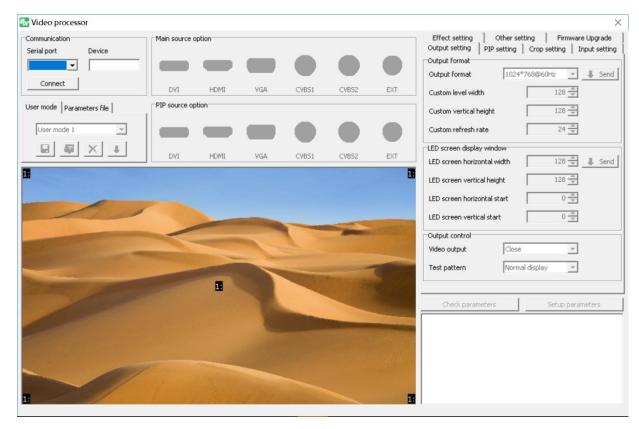

Picture 22

3. Select the "serial port" → "connect" , "device" option will automatically obtain the video processor model ( as shown in picture 23 )

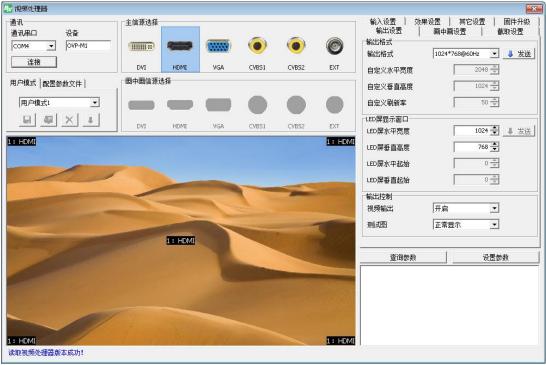

Picture 23

When the processor connect successfully ,then prompt" video processor version successfully" ,otherwise will prompt error.

### Send device firmware

To make sure the send device firmware is matching with the LedshowTV software ,firstly should update the firmware.users can update firmware according to the sending device is video processor or sending card .

Sending card firmware update:

Firstly click" send card firmware" then click the "check send device" --" check" to find all the connected send device. As shown in picture 24:

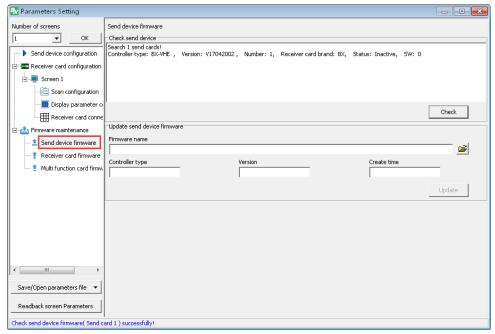

Picture 24

In the "update send device firmware" click the 🔁 , open the update firmware and click" update" to finish the firmware update.

## Receiver device firmware update

To make sure the receiver device firmware is matching with the LedshowTV software ,firstly should update the firmware.click the "check" button to find the receiver device and select the receiver device users can update receiver card firmware according to the receiver device type .as shown in the picture 25.

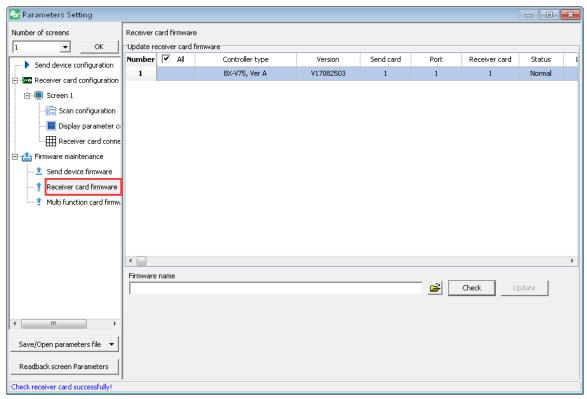

Picture 25

In the "update receiver card firmware" click the 🚅 , open the update firmware and click" update" to finish the firmware update.

## Video processor firmware update

Firstly click "setup" --" screen options" --" send device configuration" -- "OVP video processor configuration" ---" firmware update" ,open the if ile and then select the sending card firmware to finish update.as shown in picture 26.

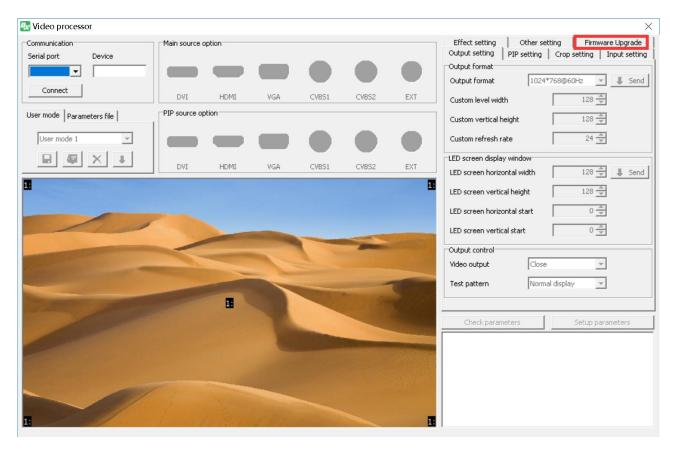

Picture 26

## **SOFTWARE INSTRUCTIONS**

## **Interface instructions**

Start the software will see the software interface as shown in the picture 27 ,mainly is :play window and edit window.

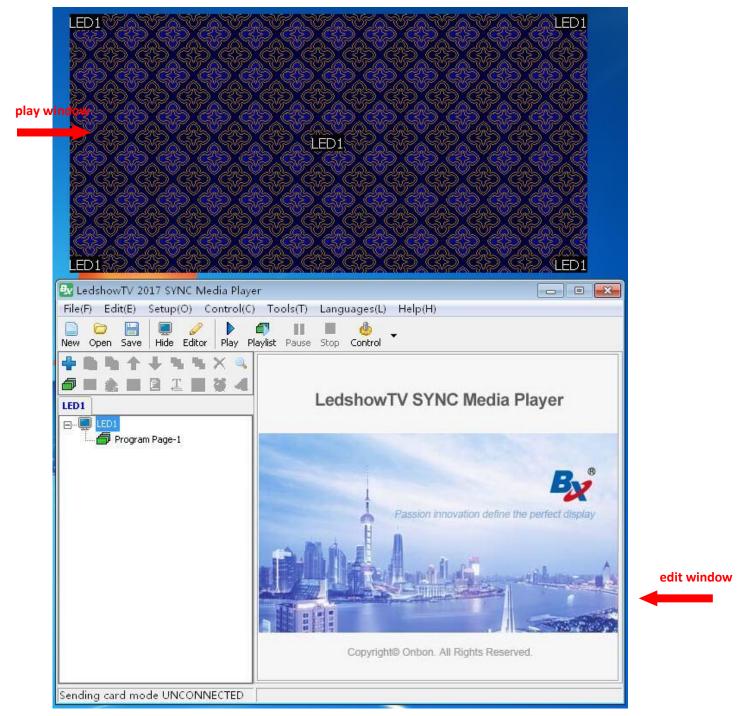

Picture 27

#### 1. Play window

Play window is the computer synchronous display window to the LED screen

Put the mouse on the playing window, right click, you can see the quick operation function
of multiple play Windows, as shown in picture 28.

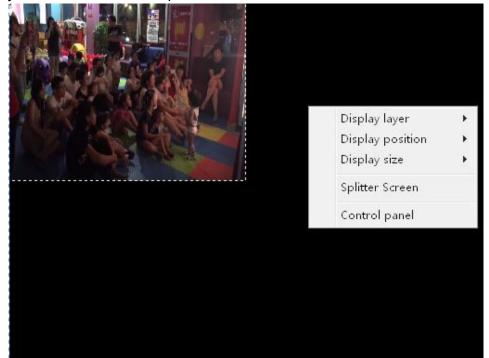

Picture 28

- ◆ Window hierarchy: interface of the play window can be set as the top or bottom.
- ◆ Window location: the position of the window can be set to the middle place, horizontal center, vertical center, placed on the left, on the right, place up or down.
- ◆ Window size:the window size can be set to full screen, horizontal full screen, horizontal 1/2, horizontal 1/4, vertical full-screen, vertical 1/2, vertical vertical 1/3, vertical 1/4.
- ◆ Split screen Settings: display screen can be divided into many screens, as shown in picture 22.Choose the split screen number firstly, and then set the split screen starting point of X, Y, width, height, and then click "modify", users can also check according to the circumstance "when playing choose folding screen", then click "save".
- ◆ Control panel: when playing program, if users need to suspend program, stop, or other related operations, due to the top-level window sometimes is placed at the top of the computer interface, the operation of the software control panel is blocked by playing window completely, now you just need to put the mouse on the play window click the right mouse button and select "control panel" can bring up the software of the control panel.

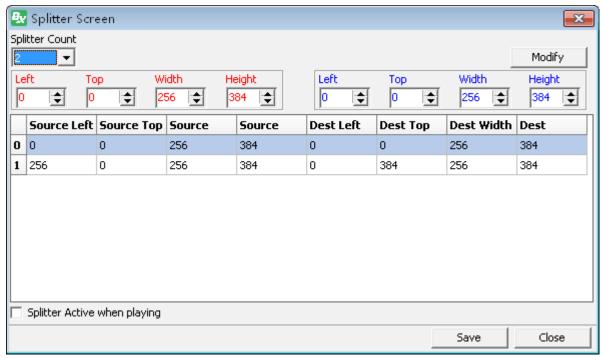

Picture 29

### 2. Edit window

There are Menu bar, Main Toolbar, Edit Programs Toolbar, Add Programs Toolbar, Program Tree area, Attributes bar and Status bar in the edit window.

## **Program structure**

LedshowTV program tree area is consisted by LED screen ,program and files area as shown in the picture 30.

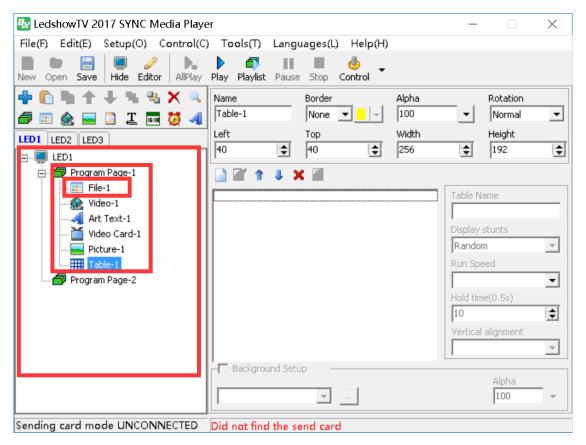

Picture 30

- LED screen : LED screen is the full color screen which users use ,each screen is coordinate, can add multi programs to each LED screen.
- Program page: each program is coordinate and play by order.as shown in the picture 31

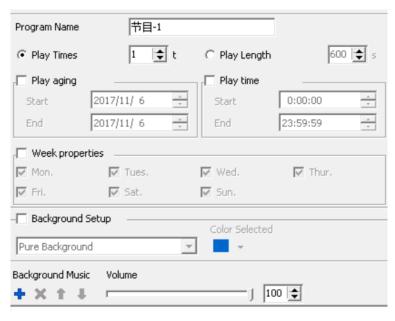

Program 31

• Files window: file area is the program partition window which decide the program arrangement and overlay level. Each file is coordinate and play at same time.as shown in picture 32.

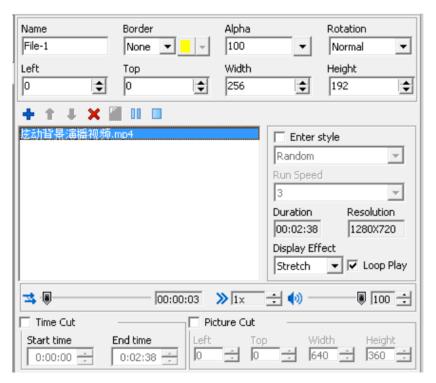

Picture 32

## Menu and tools

1. Menu

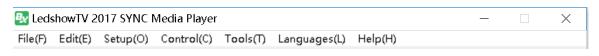

Picture 33

1) Files menu

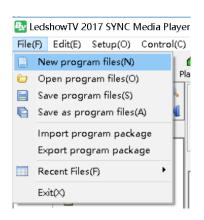

Picture 34

#### 2) Edit menu

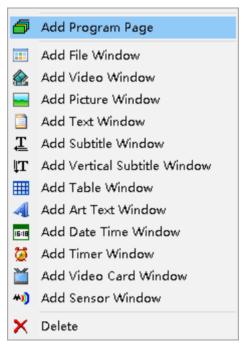

Picture 35

Edit area functions is shown in the picture 35.

### 3) Setup menu

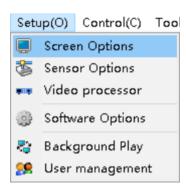

Picture 36

- Screen options: set the screen parameters including the sending card configuration, receiver device configuration, scan mode configuration, display parameter configuration, configuration parameters import/export and controller firmware update and so on.
- ♦ Sensor options : set the relay power on&off and sensor alarm value.
- Video processor: set the OVP parameters, including the serial port, user mode, configuration parameters configuration, main source options, PIP source setting, input, output setting, PIP setting, effect setting, screenshot setting, other setting, firmware update.

- ♦ Software options: play window parameters setting ,top display, automatically start software after power on.
- ♦ Background play: this function should use the screen extension mode.
- ♦ User management : encryption software and classification operation.

### 4) Control menu

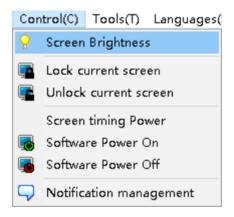

Picture 37

- ♦ Screen brightness : adjust the screen brightness
- ♦ lock current screen : lock the current display of the screen
- ♦ Unlock the current screen : unlock the current display of the screen
- ♦ Software timing power : set screen power on&off time.
- ♦ Software power on : sending power on screen command
- ♦ Software power off : sending power off screen command.
- ♦ Notification management : set publish notification management.

#### 5) Tool menu

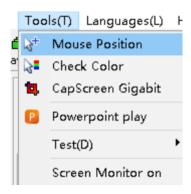

Picture 38

- ♦ mouse position : check some point of computer coordinate
- ♦ Check color : check some point of computer player RGB value.

- ♦ Capscreen Gigabit: in the Gigabit communication mode, used for synchronization for zoom display area of computer display content, support zoom function.
- ♦ PowerPoint play : play the powerPoint file.
- ♦ test: test the LED screen line and color
- Screen monitor on: user can check all LED display program through screen monitor function.

### 6) Language menu

Finish software installation can change software language ,support Chinese ,simple Chinese ,English,Russia ,Turkish language.

### 7) Help menu

Check software version and user manual ,also the environmental check function . the software version support update online.

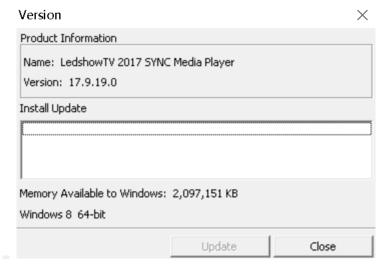

Picture 39

Environment test function support operating system ,CPU ,system IP configuration and other functions,as shown in the picture 40.

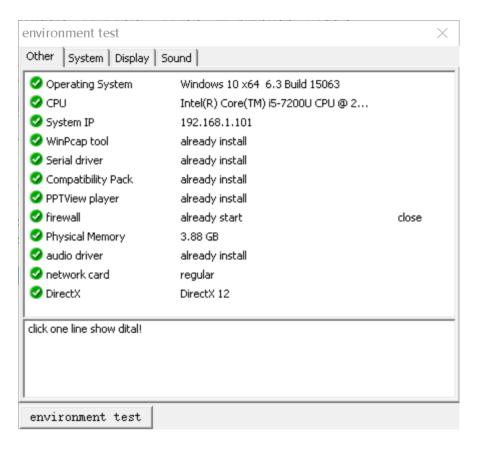

Picture 40

#### 2. Mainly menu

This part function as shown in the picture 41

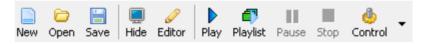

Picture 41

### 1) Edit program list

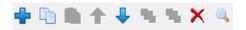

Picture 42

### From left to right:

- ♦ New program : add program in the selected play window.
- ♦ Copy : copy selected program and all below contents
- ♦ Move up : move the selected program to the up order.
- ♦ Move down : move the selected program to the down order
- ♦ Up layer : move the selected area to the up layer
- ♦ Bottom layer : move the selected area to the bottom layer
- ♦ delete : delete selected item and the below contents
- ♦ check : check all specified word program

### 2) program shortcut add tools

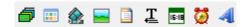

Picture 43

### From left to right:

- ♦ Program window : add program window
- ♦ File window : add file window
- ♦ Video window : add video window
- ♦ Picture window : add picture window
- ♦ Text window : add text window
- ♦ Subtitle window : add subtitle window
- ♦ Date/time window : add date/time window
- ♦ Timer window :
- ♦ Art text window : add art text area

## **PROGRAM EDIT INSTRUCTIONS**

### **Set screen parameters**

Users must set correct screen size ,otherwise ,the screen will be display error. **Set LED screen :** select" setup"  $\rightarrow$  "software options" , select play window, set the LED screen numbers,set the coordinate location,screen width ,height and name , as shown in

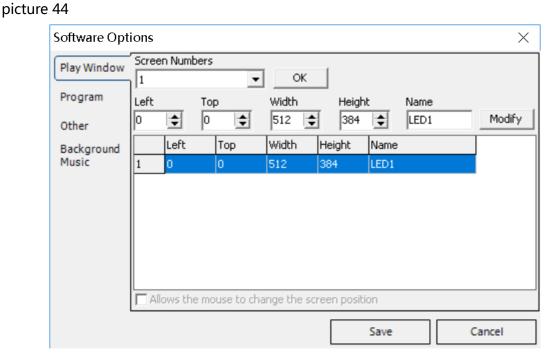

Picture 44

**Set the controller :**select "setup" → "screen options" ,turn to "parameters setting" window , here set the screen numbers ,send device,receiver device ,scan mode ,display parameters ,firmware update ,import/export configuration parameters.

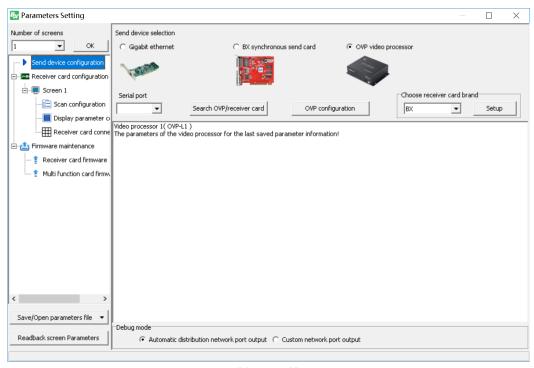

Picture 45

- **Send device configuration :**select the connected send device, should be Gigabit Ethernet or BX synchronous send card .
  - ➤ **Gigabit Ethernet :** computer Gigabit Ethernet connect to the receiver card ,synchronous display.
  - > **BX synchronous send card :** computer synchronous display by send device or receiver device.
  - > **OVP video processor :** computer synchronous display by OVP video processor connect the receiver card.
- Receiver card configuration: write each of the receiver card width and height according to check the receiver card connection order on the LED screen.
  - ➤ **Scan mode**: set scan mode according to the LED module scan configuration, usually the indoor full color module scan mode is 16.0, outdoor module pls check 《Quick scan configuration setting list for LED modules》 as in the reference at last of this user manual. other module can use the LedshowTV2017 "smart scan" to find out the correct scan mode.

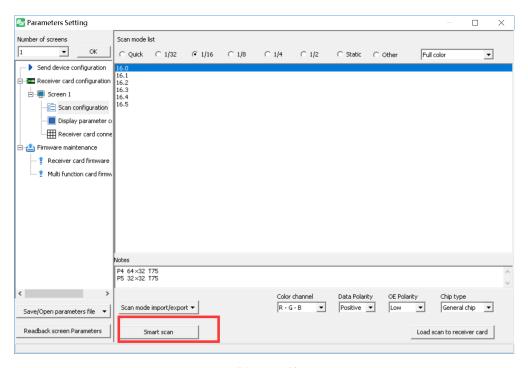

Picture 46

> Smart scan: click smart scan, turn into the "smart setup wizard-1" page .user set the screen type ,module width ,chip type ,row decode mode and empty points and so on as shown in the picture 47.

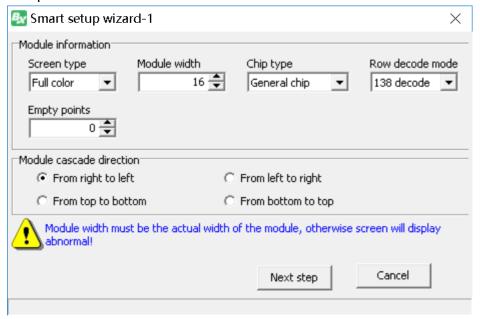

Picture 47

Click "next step", turn to the "smart setup wizard-2" pag. User can select the correct display status according to the module status.

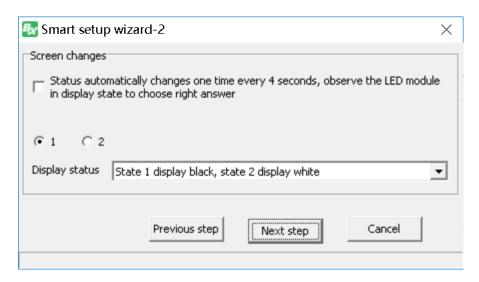

Picture 48

Click "next step", turn to "smart setup wizard-3" page,user can select the correct display status according to the real module brightness status.

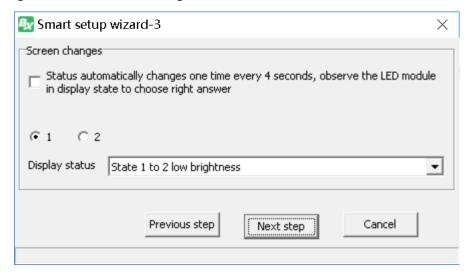

Picture 49

"smart setup wizard-4", user can select the correct display status according to the module color.

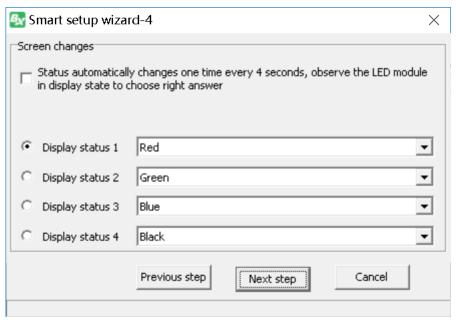

Picture 50

Click "next step", run to "smart setup wizard-5" page, user can select the correct rows according to the screen lights up numbers.

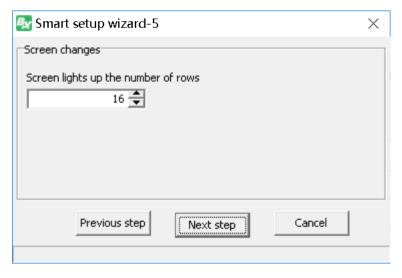

Picture 51

Click "next step" to the smart setup wizard-6" page ,user can select the correct rows according to the screen lights up number

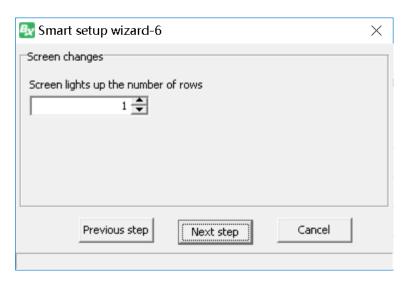

Picture 52

Click "next step", run to "smart setup wizard-7" page .user can make smart scan and make up new scan mode, here finish all the configuration then software will prompt new scan mode sending to controller and finish the next steps is OK.

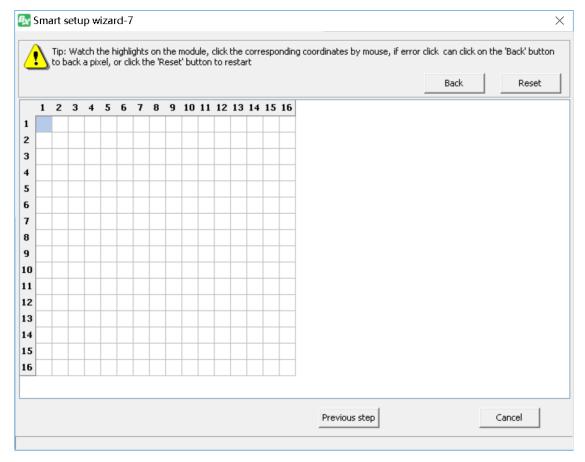

Picture 53

Parameters setting: set receiver card display mode, brightness mode, Gray scale, row blanking time, visual refresh rate, accelerate rate, shift clock, duty ratio, clock phase, max width, brightness, minimum OE, Gamma correction, white balance adjustment (as shown in

Parameters Setting X Number of screens Display parameter configuration • Basic display parameters information tips Row blanking time Display Mode Brightness mode Gray scale Screen type Full color - > Send device configuration Refresh rate priority Normally bri 4096 20 Gray scale 4096 Screen 1 Visual refresh rate Accelerate rate Shift clock Duty ratio Frame rate 60 Hz 15.63 50.0% Scan configuration 📕 Display parameter o Refresh rate 480 Max width Minimum OE Clock phase Brightness Receiver card conne 69.88% Cable order From right to left 占 📤 Firmware maintenance --- 🔋 Receiver card firmware Row decode 138 decode Refresh priority: can achieve a higher refresh rate, cut with a mobile phone or camera shooting is better, but its Multi function card firmv low brightness. Usually indoor screen on the brightness is not high, and the shooting requires a higher priority, Data Polarity Positive the choice of refresh priority mode. OE Polarity Low Scan mode 1/16 161 Max width Card width 128 White balance adjustment Max height 384 Green 100 🕏 % 100 🕏 % 100 🕏 % Card height 128 Save/Open parameters file Restore default parameters Load to receiver card More setting Readback screen Parameters

the picture 54) parameters no need to setup usually, default value is the best display effect.

Picture 54

- ◆ Refresh rate priority mode: This mode used for high refresh rate, the display effect is better if use phone or camera to take photos, but the brightness will lower.if indoor screen which is not request high brightness but need good effect by photos, we recommend use refresh rate priority mode.
- ◆ **Brightness priority mode:**in this mode ,the brightness is higher ,the refresh rate will be lower .or if in the same refresh rate ,the maximum width will be smaller .so can select the lower brightness if the brightness is OK for use ,then can get high refresh and good photo effect .usually outdoor have high request to the brightness ,so we recommend to use brightness priority mode.
- Receiver card connection: user can setup receiver card parameters here.

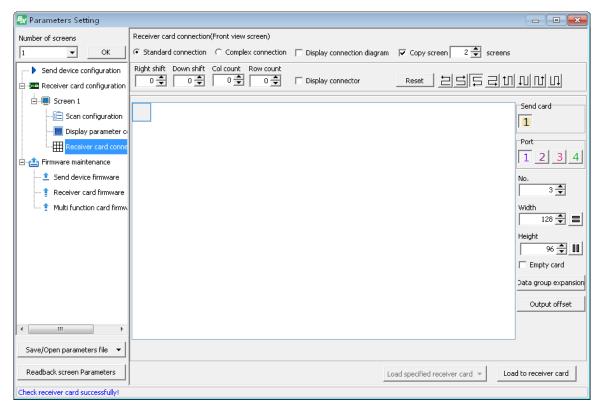

Picture 55

- Firmware maintenance : check sending card/box ,OVP and receiver card firmware and update.
- save/open parameters file : can export parameters to othe computer or import the parameters from other computers .

# Add new program

1. Add program

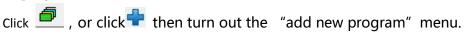

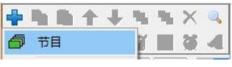

Picture 56

after add new program ,the right interface will display program attributes , usually no need to modify ,use the default parameters is OK.

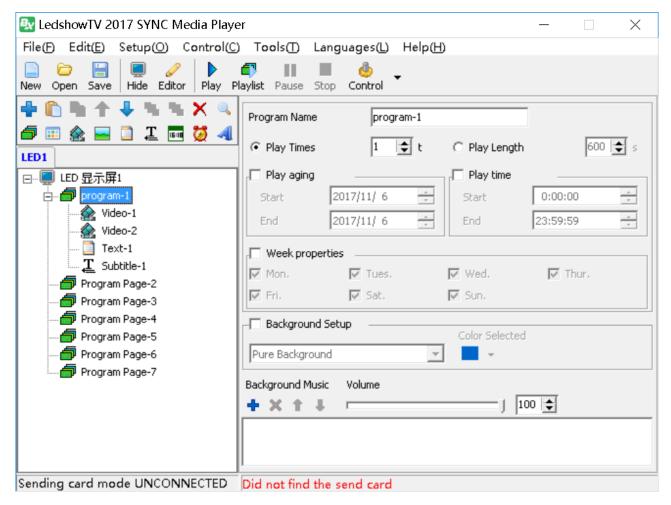

Picture 57

### As shown in picture 58:

- File window: support video, picture, text、txt、word、excel、ppt、flash、gif etc. (when playing the txt in the file window, if user modify the txt, support the text dynamic refresh)
- Video window: support and display all kinds of video format.
- Picture window: support and display all kinds of picture format.
- Text window: support and display multi-line text
- Subtitle window: support and display a single line text.
- Vertical subtitle : support and display a vertical single line text
- Table window: support add or table design
- Art text window: support add and display contour shadow format, support art background text
- Date/time window : support display dial,lunar calendar,date and time.
- Timer window: support count up, count down
- Video card window: The signal is used in the field of video. For example: camera, camera, TV card, DVD player, etc.
- Sensor window: support temperature and humidity

- Database window: support database connection, such as: Access、SQLite、SQL Server、MySQL、Oracle.
- Weather window: support all over the world weather report.

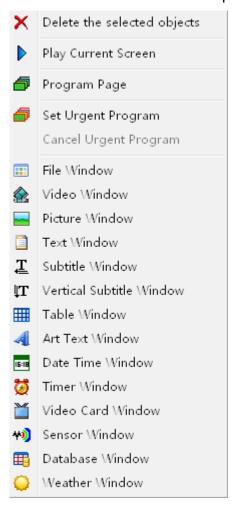

Picture 58

### 2. Program attribute

Set the parameters in program attributes:

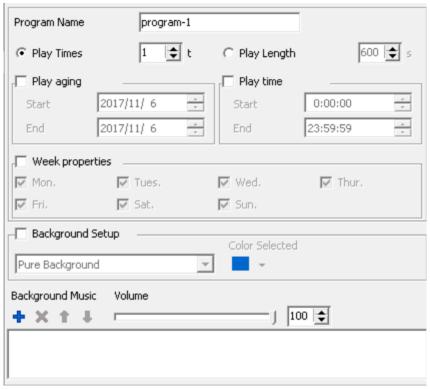

Text 59

- Program name : edit program name.
- Play times: turn to next program after current program.
- Play length: turn to next program after current program
- Play aging: play the program in start and end time.
- Play time : play the program in start and end time.
- Week properties: play the program in the setting week.
- Background setup: setup the program background, set texture/gradient /picture/pure background.
- Background music : set one or more audio files as background music.
- volume : set music volume.

# **File window**

### 1. add file window

Click , add file or select the program1, then click right mouse then add file window. Also can click to add file window. ( as shown in picture 60 ). After add the file window, user can add different file to display, also can modify it.

The file location can be moved by mouse.one program contain multiple file window, the file size and location can be modified as needed.

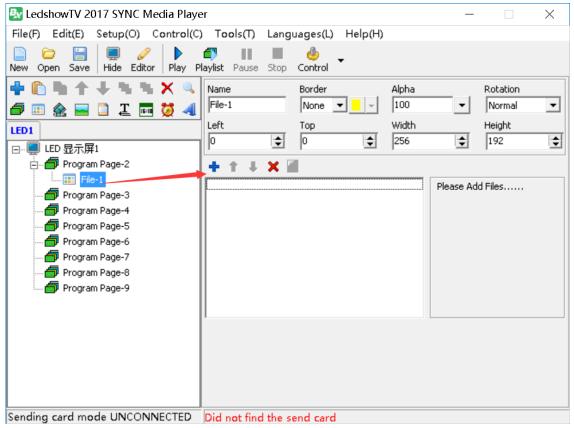

Picture 60

### 2. File window attributes

All file window have mutual attributes (as shown in picture 61).

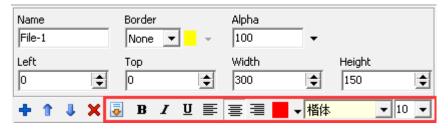

Picture 61

### **Default attributes:**

• Name: user can modify here to named different file

Boarder: set file boarder type and color, unit is pixel

Alpha : modify file alpha

• Rotation: rotate the file as 90°/180°/270° effect

• Left: left up of the LED screen boarder, unit is pixel

Top: top left of the LED screen boarder, unit is pixel

Width : file width ,unit is pixel

height : file height ,unit is pixel

• Add: add play file

• Move up: move up the display file

Move down: move down the display file

Delete : delete the display file

### When file format is txt ,then the file window will show as in picture 61

• Set file same attribute: set other similar file attribute as same as the current file

Bold : set file font as bold

• Italic : set the file font as italic

• Underline : add underline to the file font

• Left aligned \centered \ right alignment: set the file text alignment to left, center or right alignment.

Color : set file text color

• Font : set file text font format

• Font size : set file font size

# Finish program edit

Finish above steps ,please remember to save it. Click "save" --" save program file"

# **Play program**

Play current program file ,click "play" or other function to select the different buttons ,if want to play different program files ,click open button to play other program files.

# **Edit program instruction**

### **Video window**

1. add video

Click , add one or more video file.or select the program 1 then click mouse right key ,then add video or use .LedshowTV2017 support all kinds of video format : MPEG、AVI、MOV、ASF、WMV、NAVI、3GP、MKV、FLV、VOB、RMVB、RM...

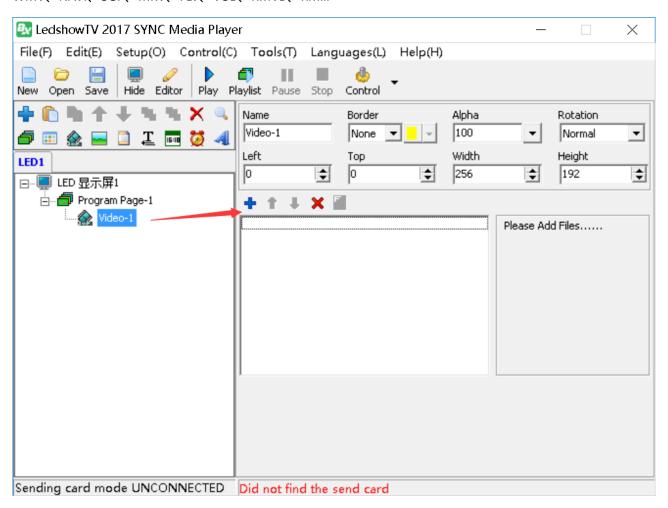

Picture 62

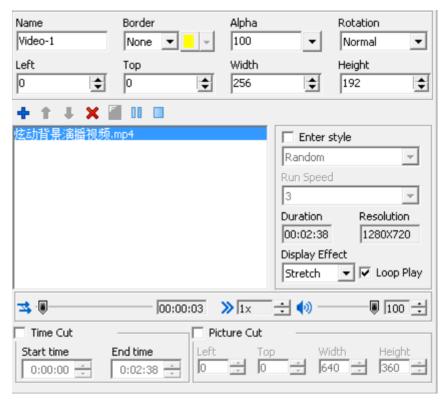

picture 63

#### 2. Video attribute

modify video file attribute, with Boarder or not , Boarder color, Alpha, rotation or not ,Left /top location,video width ,video height ,enter style,run speed,display effect ,loop play,volume,time cut and picture cut.

- Name:modify the video name
- Boarder: add single line/double line/ three line boarder to the video
- Color:select the video boarder color
- Alpha:change the video alpha from 0-100, 0 is absolutely transparent, 100 is opacity
- Rotation: rotate the video file as 180°, left 90°, right 90°.
- Left: adjust the video horizontal position
- Top:adjust the video vertical position
- Width: adjust the video file width
- Height: adjust the video file height
- Set file as same attribute: set the other similar file attribute as same as the current file
- Enter style : random,ever-changing ,3D cube,3D door,3D page roll ,3D circle stretch ,3D ripple,3D wave,3D radial blur,3D matrix ,drip ,alpha

blend ,expand,blinds,circular,diagonal,slide ,push ,direct show,slide left,slide right,slide up,slide down ,static show.

• Run speed:the run speed is from 1-5,1 is fastest
Display effect: video file display mode, stretch and aspect, stretch is for full display in the video window, aspect is for zoom in same scale.

- Loop play:select this function ,video will loop play
- Progress : set the video speed ,maximum is 4X .
- Volume: modify the video volume from 0 to 100.
- time cut:cut a part of video source to display
- Picture cut : cut a part area of the video to display

### **Picture window**

1. Add picture

Click • , then add one or more pictures .or select the program 1 then click right mouse ,then add picture ,also can use the to add picture.LedshowTV2017 support all kinds of picture format ,BMP/JPG/JPEG/PNG...

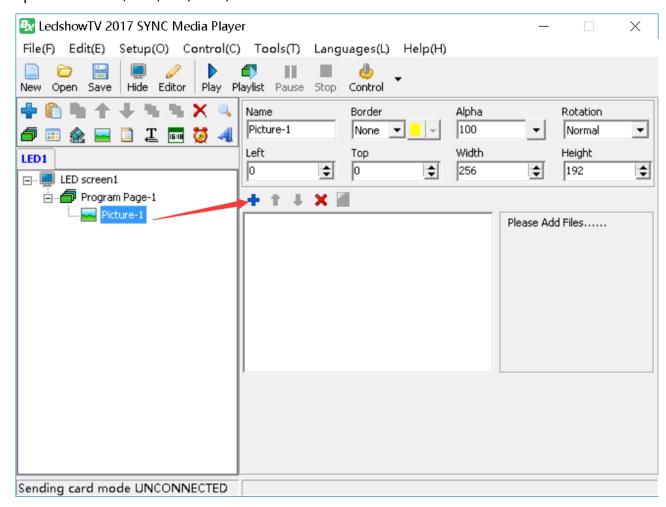

Picture 64

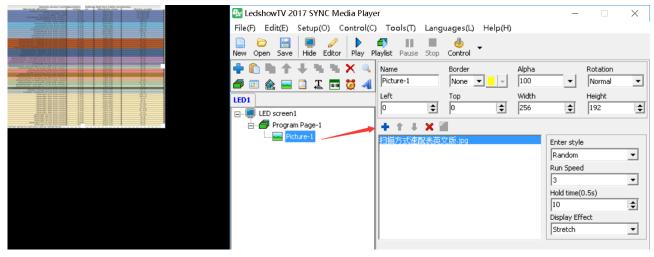

Picture 65

- 2. Picture attribute
  - Here users can modify the picture enter style ,run speed and hold time ,display effect.
- Name:modify the picture name
- Boarder: make one line, two line, three line boarder to the picture.
- Color: choose boarder color
- Alpha:change the picture transparent from 0-100,0 is absolutely transparent,100% is opacity.
- Rotation: adjust the picture angle, rotation to 180°, left rotation 90°, right rotation 90°
- Left: adjust the picture horizon location
- Top:adjust the picture vertical location
- Width: modify picture width
- Height: modify picture height
- Set file as same attribute: set the other similar file attribute as same as the current file
- Enter style: random, ever-changing, 3D cube, 3D door, 3D page roll, 3D circle stretch, 3D ripple, 3D wave, 3D radial blur, 3D matrix, drip, alpha

blend ,expand,blinds,circular,diagonal,slide ,push ,direct show,slide left,slide right,slide up,slide down ,static show

- Run speed:run speed is from 1-16,1 is fastest
- Hold time:picture hold time is from 1-5000 (the time span for each level is 0.5s).
- Display effect: picture file display mode, stretch and aspect, cut, stretch is for full display in the picture window, aspect is for zoom in same scale. Cut is for cut some of the picture then display in the full picture window.

# **Text window**

Add text
 Click the to add one or more text, or select the program1 then press right mouse button

to add text ,also can use ,then click to edit text . the text parameters can be set as shown in picture 59. if finish the text edit but need modify ,then click is OK.

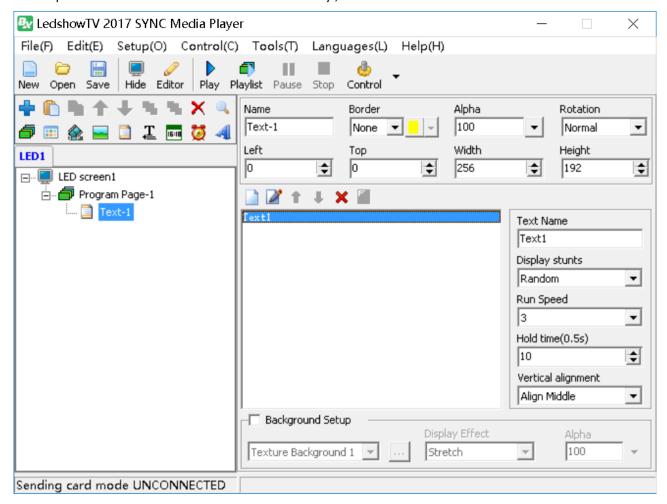

Picture 66

- 2. Text attribute
- Text name: Used for named different text
- Boarder: set the subtitle boarder, there is single line, double line or three line boarder, and boarder color
- Alpha subtitle alpha from 0%-100%, 0% is absolutely transparent, 100% is opacity
- Rotation: set the rotation mode as the 180°, right rotation to 90°, left rotation to 90°
- Left: left of the LED screen location, unit is pixel.
- Top:top of the LED screen location ,unit is pixel
- Width : file width, unit is pixel
- Height : file height ,unit is pixel
- set file as same attribute: set the other similar file attribute as same as the current file
- Display stuns : continuous moving left ,continuous moving right ,continuous moving upward ,downward ,direct show
- Run speed:run speed is from 1-8, 1 is fastest.

- Hold times: subtitle hold time ( the time span for each level is 0.5s ) .
- vertical alignment: select set vertically to the up ,center, or bottom
- Background :special texture ,pure ,picture or gradient background setting, also can set transparency,the transparency value from 0%-100%,0% is absolutely transparency,100% is opacity

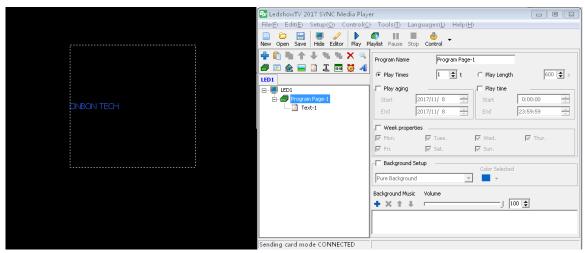

Picture 67

### **Subtitle window**

1. Add subtitle

Click attribute button , add one or more subtitl, or select the program 1 then press mouse right button to add subtitle , also can use the to add subtitle, then set the subtitle parameters as shown in picture 61. if finish the subtitle edit , but need modify it , only click is OK.

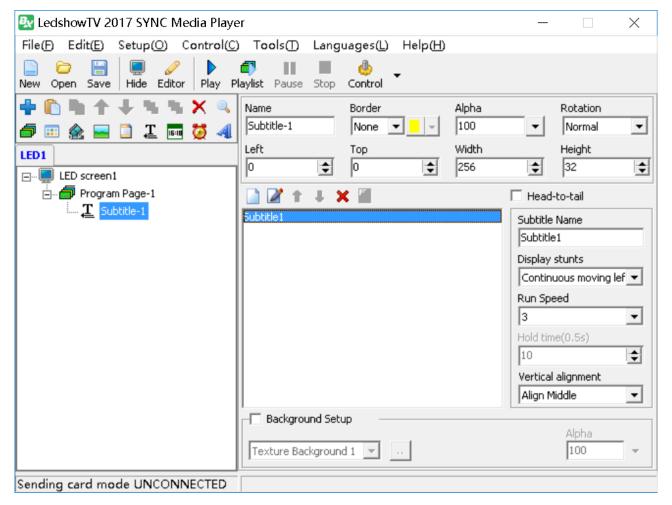

Picture 68

- 2. Subtitle attribute
- Subtitle Name: set different subtitle name
- Boarder: set the subtitle boarder, there is single line, double line or three line boarder, and boarder color
- Alpha :subtitle alpha from 0%-100%, 0% is absolutely transparent, 100% is opacity
- Rotation : set the rotation mode as the 180°, right rotation to 90°, left rotation to 90°
- Left: left of the LED screen location, unit is pixel.
- Top:top of the LED screen location ,unit is pixel
- Width: file window width
- Height : file window height, unit is pixel
- Set file as same attribute: set the other similar file attribute as same as the current file
- Head to tail: subtitle can be set as head to tail mode
- Display stuns:continuous moving left ,continuous moving right ,continuous moving upward ,downward ,direct show
- Run speed:run speed from 1-8, 1 is fastest.
- Hold time: the subtitle hold time (the time span for each level is 0.5s).
- vertical alignment: select set vertically to the up ,center, or bottom

• Background :special texture ,pure ,picture or gradient background setting, also can set transparency,the transparency value from 0%-100%,0% is absolutely transparency,100% is opacity

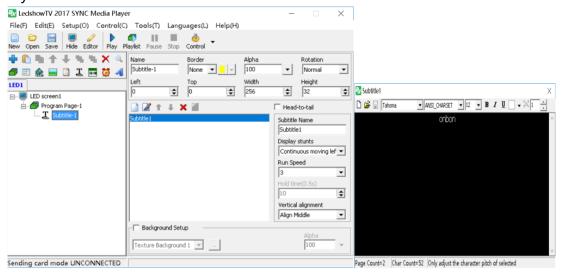

Picture 69

# **Vertical subtitle window**

1. Add vertical subtitle

Click attribute , add one or more vertical subtitle, or select the program 1 then click right

mouse to add subtitle , then click to edit the subtitle, then set the parameters as shown in

picture 63, if want to modify the subtitle then click the is OK.

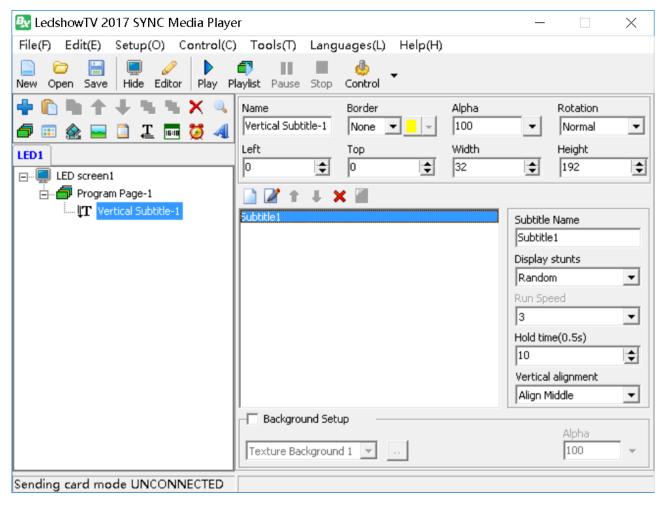

Picture 70

- 2. Vertical subtitle attribute
- Subtitle Name:set different subtitle name
- Boarder: set the subtitle boarder, there is single line, double line or three line boarder, and boarder color
- Alpha:subtitle alpha from 0%-100%, 0% is absolutely transparent, 100% is opacity
- Rotation : set the rotation mode as the 180°, right rotation to 90°, left rotation to 90°
- Left: left of the LED screen location, unit is pixel.
- Top:top of the LED screen location ,unit is pixel
- Width: file window width
- Height : file window height, unit is pixel
- set file as same attribute: set the other similar file attribute as same as the current file
- Head to tail: subtitle set as Head to tail mode
- Display stuns : continuous moving left ,continuous moving right ,continuous moving upward ,downward ,direct show
- Run speed:run speed from 1-8,1 is fastest.
- Hold time :subtitle hold time (the time span for each level is 0.5s).
- vertical alignment: select set vertically to the up ,center, or bottom

• Background :special texture ,pure ,picture or gradient background setting, also can set transparency,the transparency value from 0%-100%,0% is absolutely transparency,100% is opacity

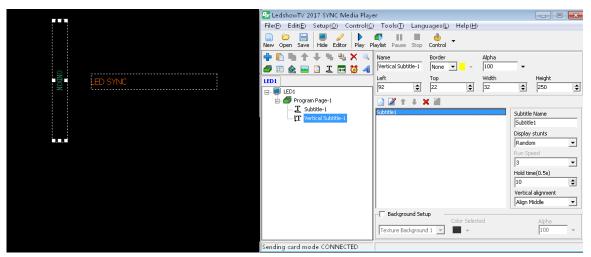

Picture 71

# **Table window**

Add table
 Click to add one or more tables ,or select the program 1 and press right mouse to add new table, then open to add new table. Also can open the to import the ready table file.

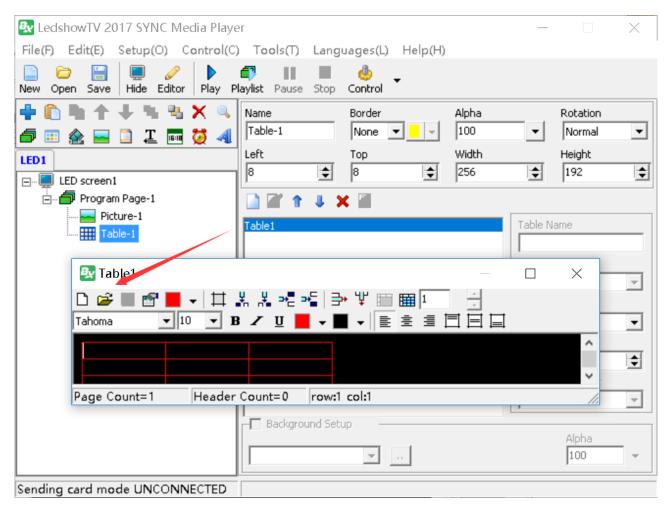

Picture 72

#### 2. Table attribute

Table attributes can modify the table name, display mode, run speed, hold time, background.

- Table Name:modify the table name
- Boarder: set the subtitle boarder, there is single line, double line or three line boarder, and boarder color
- Alpha:subtitle alpha from 0%-100%, 0% is absolutely transparent, 100% is opacity
- Rotation: set the rotation mode as the 180°, right rotation to 90°, left rotation to 90°
- Left: left of the LED screen location, unit is pixel.
- Top:top of the LED screen location ,unit is pixel
- Width: file width, unit is pixel.
- Height : file height ,unit is pixel.
- set file as same attribute: set the other similar file attribute as same as the current file
   Enter style: random, ever-changing, 3D cube, 3D door, 3D page roll, 3D circle stretch, 3D ripple, 3D wave, 3D radial blur, 3D matrix, drip, alpha

blend ,expand,blinds,circular,diagonal,slide ,push ,direct show,slide left,slide right,slide up,slide down.

- Run speed: speed from 1-16,1 is fastest.
- Hold time: table duration time, can set any value. (the time span for each level is 0.5s).
- vertical alignment: select set vertically to the up ,center, or bottom
- Background :special texture ,pure ,picture or gradient background setting, also can set transparency,the transparency value from 0%-100%,0% is absolutely transparency,100% is opacity

#### 3. Edit table attribute

When use (i) to open the table ,as shown in picture 66 ,can edit the table parameters

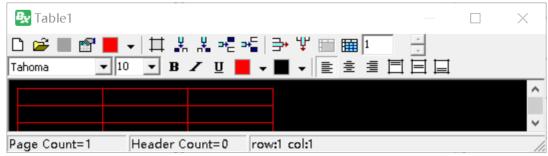

Picture 73

- New : add new table
- Open : Open one exist table
- Save as: Save the table to computer specified location
- Table attribute : set the table header ,row and column
- Table Color:set the table color
- Table boarder : set the boarder of table
- Insert column on the left:insert a column to the left of the cursor position.
- Insert column on the right: insert a column to the right of the cursor position.
- Insert row above: insert a row to the up of the cursor position..
- Bottom line: insert a row to the bottom of the cursor position..
- Delete row: delete the selected rows.
- Delete columns: delete the selected column.
- Merged cell: combine the selected cell.
- Resolution cell: split the cell into a specified number of rows and columns.
- Font: set text font format.
- Font size : set text font size.
- Bold: set to bold text.
- Italics: text set as italic

- Underline: add underline text.
- Font Color: set table text font color.
- Background Color: set the background Color.
- Left aligned \centered \ right alignment: sets the table alignment to left, center or right alignment.
- Vertically aligned: sets the text to up of vertically aligned.
- center Aligned in the vertical direction: sets the text to center aligned in the vertical direction.
- Under vertical alignment: Set the text to the under vertical alignment.

User can put the mouse on the table boarder ,when the table display is 2 ,then drag the mouse to adjust the table width.

# **Art text window**

1. Add text window

Click to add art text or select the program 1 to press the right mouse then add art text ,also can use the to add art text. User can edit the text as the art as shown in picture 74

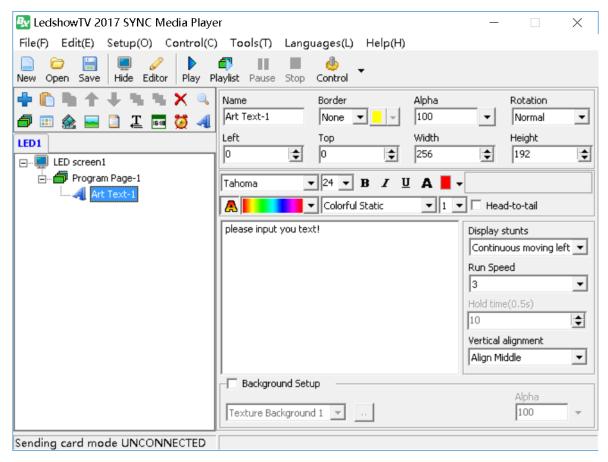

Picture74

- 2. Art text attribute
  - Set the art text font ,font size ,bold ,or Italic etc.
- Colorful background : set the colorful background color
- Colorful stunts: static,random,flicker, move up, move down, move left, move right,, move up left, move up right, move down right, vertical extension, vertical shrinkage, horizontal extension, horizontal shrinkage, rectangular extension, rectangular shrinkage, circular extension, circular shrinkage, diamond extension, diamond shrinkage
- Run speed: run speed is from 1-5,1 is fastest
- Display stuns:continuous moving left ,continuous moving right ,continuous moving upward ,downward ,direct show
- Run speed:run speed is from 1-6, 1 is fastest
- Hold time:the art text hold time is from (the time span for each level is 0.5s).
- vertical alignment: select set vertically to the up ,center, or bottom
- Background :special texture ,pure ,picture or gradient background setting, also can set transparency,the transparency value from 0%-100%,0% is absolutely transparency,100% is opacity

### **Date/time window**

1. add date/time window

Click to add the date/time window,or select the program 1 then press right mouse to add the window,also can use to add new date /time window.

#### 2. Date/time attribute

1) Analog clock

"time type" select "analog clock", then set the clock parameters like in picture 68.special texture, pure, picture or gradient background setting, also can set transparency, the transparency value from 0%-100%,0% is absolutely transparency, 100% is opacity

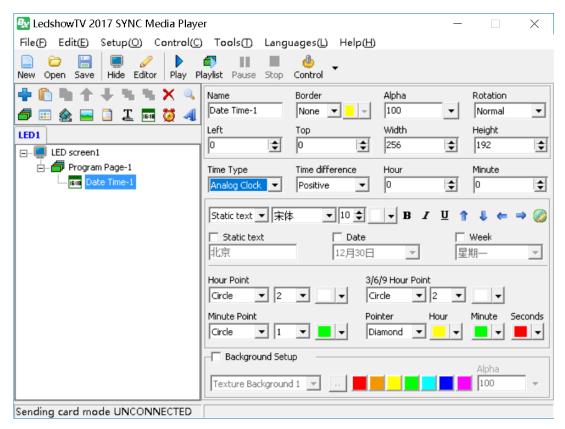

Picture 75

#### 2) Lunar

"time type" select "lunar", then set the lunar parameters like shown in picture 76. special texture, pure, picture or gradient background setting, also can set transparency, the transparency value from 0%-100%, 0% is absolutely transparency, 100% is opacity

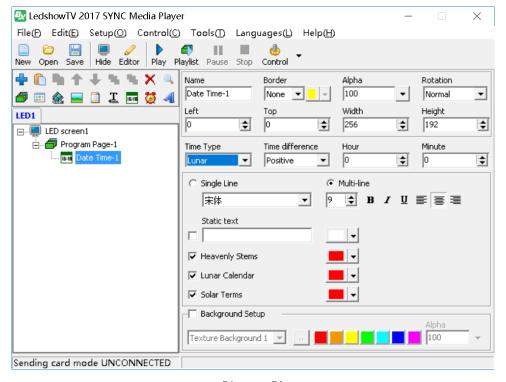

Picture 76

#### 3) Date/time

"time type" select "date/time", then set the date/time parameters as shown in picture 85. special texture, pure, picture or gradient background setting, also can set transparency, the transparency value from 0%-100%, 0% is absolutely transparency, 100% is opacity

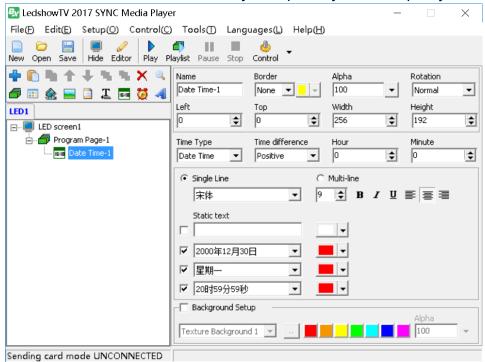

Picture 77

# **Timer window**

### 1. add timer window

Click to add timer window or select the program 1 then press the right mouse button to add timer window .also can use to add one timer window.

#### 2. Timer attribute

Users can set the timer parameters as shown in picture 86, special texture ,pure ,picture or gradient background setting, also can set transparency, the transparency value from 0%-100%,0% is absolutely transparency, 100% is opacity

- Countdown: set the target time for the future time. This is the countdown time. the timing is shown as the time difference between now to the future
- Count up: set the target time for the past time. This is the count up time. the timing is shown as the time difference between past to now

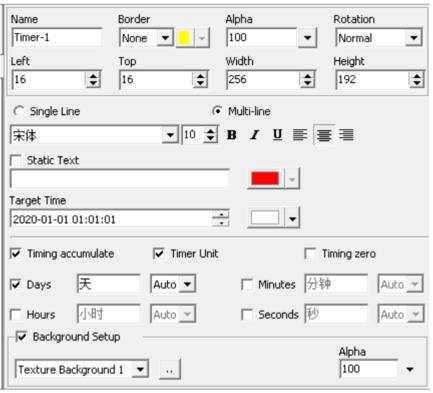

Picture 78

### Video card window

Video card window can be set as video input device or audio input device.when there is video input, then select the display standard ratio, and input device name .when input TV signage, can set the video input source, TV channels and country /location.when there is audio device input, can set display size / format.

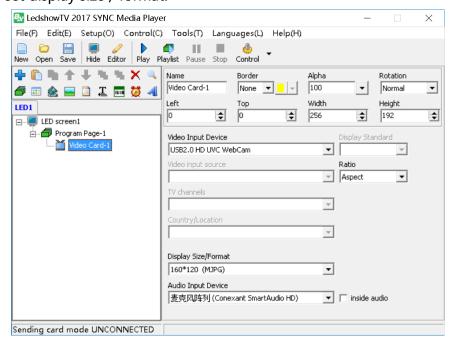

Picture 79

# Sensor display

### 1. Temperature display

Sensor type select as "temperature", set the mode, correction value, sensor value width, sensor unit, static text, font size, font and color, support temperature alarm function. special texture, pure, picture or gradient background setting, also can set transparency, the transparency value from 0%-100%, 0% is absolutely transparency, 100% is opacity

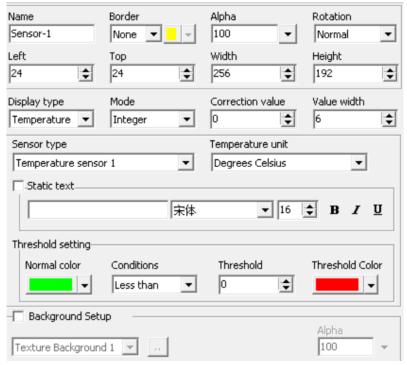

Picture 80

### 2. Humidity display

Sensor type select as "humidity", set the mode, correction value, sensor value width, sensor unit, static text, font size, font and color, support humidity alarm function. special texture, pure, picture or gradient background setting, also can set transparency, the transparency value from 0%-100%, 0% is absolutely transparency, 100% is opacity

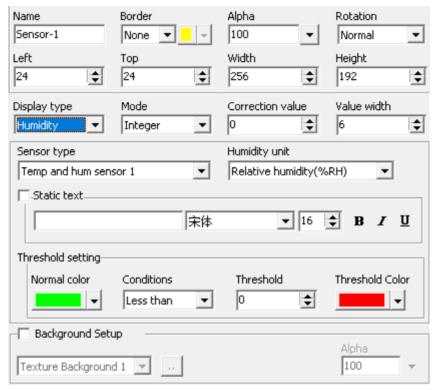

Picture 81

# **Database display**

1. add database

Click to add one or more database ,or select the program 1 and then press the right mouse button to add new database .also can use the to modify the database parameters.

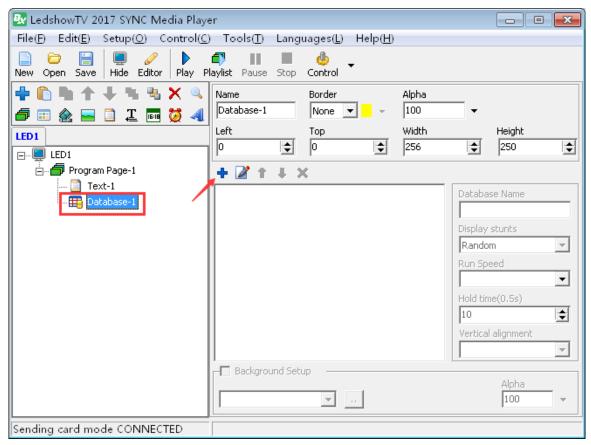

Picture 82

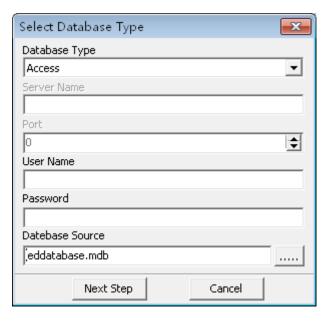

Picture 83

### 2. Database attribute

Database attribute can modify the database name ,display effect ,run speed ,duration time and background setup.

Name:User can make different database name as themself.

- Boarder: set the subtitle boarder, there is single line, double line or three line boarder, and boarder color
- Alpha subtitle :alpha from 0%-100%, 0% is absolutely transparent, 100% is opacity
- Left: left of the LED screen location, unit is pixel.
- Top:top of the LED screen location ,unit is pixel
- Width: file window width, unit is pixel
- Height : file window height, unit is pixel
- Database name:same database can connect more database library ,named different to different database.
- Enter style: random, ever-changing, 3D cube, 3D door, 3D page roll, 3D circle stretch, 3D ripple, 3D wave, 3D radial blur, 3D matrix, drip, alpha blend, expand, blinds, circular, diagonal, slide, push, direct show, slide left, slide right, slide up, slide down.
- Run speed:run speed is from 1-16,1 is fastest
- Duration: the table file duration time, set randomly (time span is 0.5s)
- vertical alignment: select set vertically to the up ,center, or bottom
- Background :special texture ,pure ,picture or gradient background setting, also can set transparency,the transparency value from 0%-100%,0% is absolutely transparency,100% is opacity

#### 3. Database table setup

When user connect the database successfully or click to open the database setup, as shown in picture 84, user can modify the database parameters.

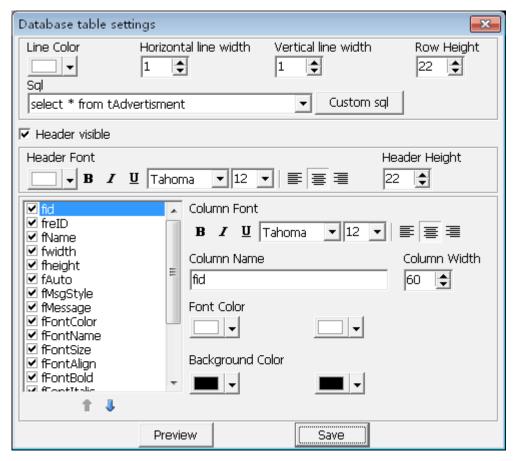

Picture 84

- Line Color:set the database table line color
- Horizontal Width: set the database table horizontal line width value
- Vertical Width: set the database table vertical line width value
- Row height : set the database table row height
- Sql: user can select one checking word in the list also can use the custom sql to check.
- Header visible : Select it will display the header subtitle
- Header font Color: set the header font color
- Header bold : set the header font as bold
- Italic : set the header font as italic
- underline : set the header font as underline
- Header font : set header font
- Header font size : Set header font size
- Header font align left/center / right:set the header font align left/center / right
- Header height : set the header table height
- Column font bold : set the font as bold
- Column font italic:set the column font as italic
- Column underline:set one column text of the table as underline
- Column font : set the table column font format

- Column font size : set column table font size
- Column font align left/center / right:set the column font align left/center / right
- Column name : set column name
- Column width: set column table width
- Column font Color:set column font color
- Column background Color:set column background color
   User also can select one of the header or drag the list to adjust the header order like shownin in picture 85

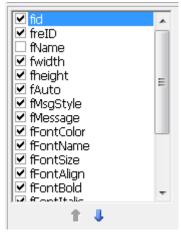

Picture 85

# Weather window

1. Add weather window

Click to add the weather window or select the program 1 then click mouse right key to add weather window.

2. Weather attribute

Select the country or the city of the country ,then can set the weather parameters as shown in picture 86.special texture ,pure ,picture or gradient background setting, also can set transparency,the transparency value from 0%-100%,0% is absolutely transparency,100% is opacity

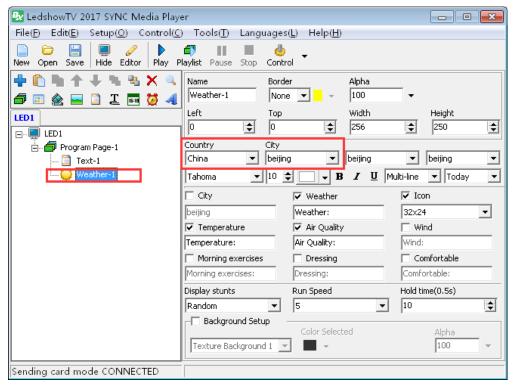

Picture 86

# **FILE MENU**

### **New program files**

In the file menu to select the "new program files", then select "YES" to add new program, the original file will be completely replaced.

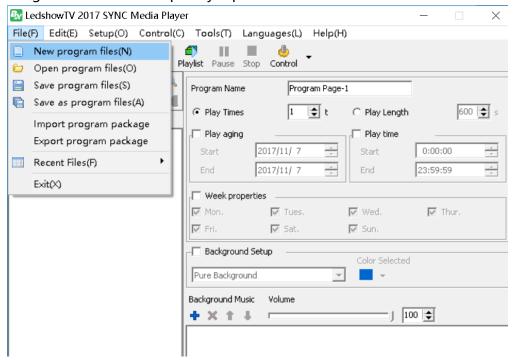

Picture 87

### **Open program files**

In the menu file ,open the program file as shown in the picture 88 ,open the \*.bx format file as shown in picture ,all original files will be replaced.

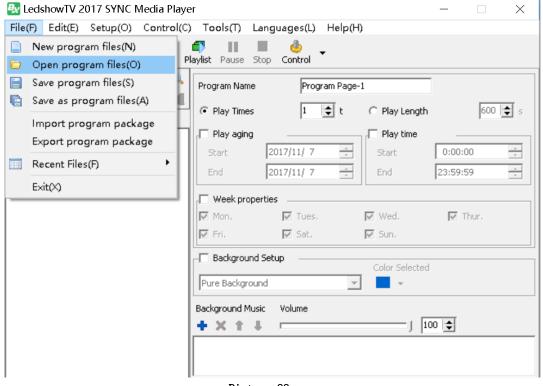

Picture 88

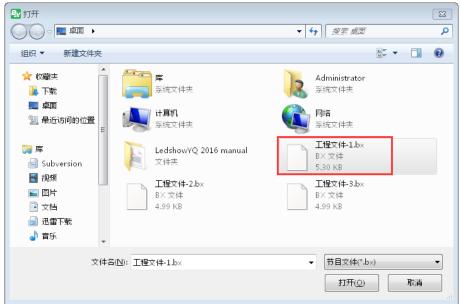

Picture 89

### Save program files

In the "file" menu ,select the "save program files" as shown in the picture ,the play file will be saved to default path ,if delete the video picture or file in it ,the users can't display the files.

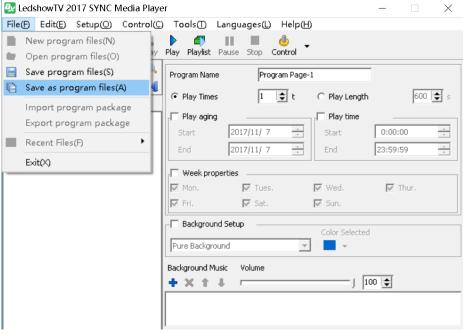

Picture 90

### Save as program files

In the "file" menu ,select the "save as program files" as shown in the picture ,the play file will be saved to default path ,if delete the video picture or file in it ,the users can't display the files.

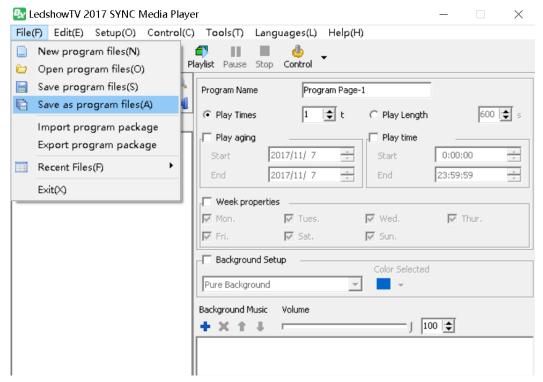

Picture 91

### **Import program package**

In the menu" file" ,select "import program package" as shown in the picture 92,open the\*.pkgbx format file as shown in picture ,if the video file ,picture was deleted from computer ,after user import the package ,also can open the video ,picture files .

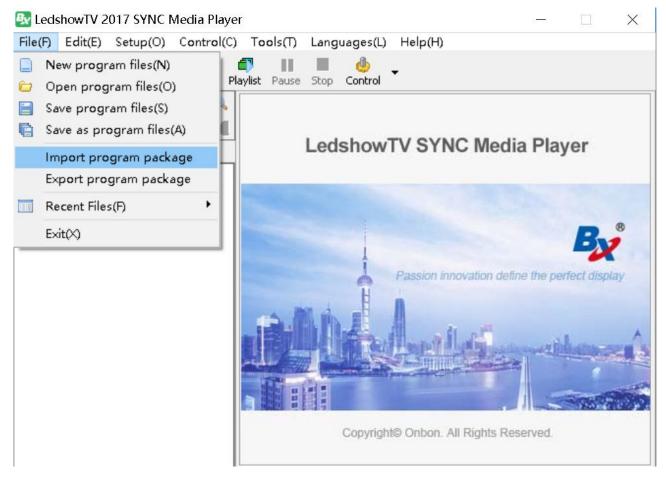

Picture 92

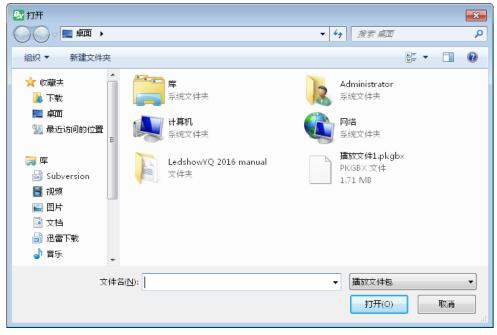

Picture 93

### **Export program package**

In the menu" file" ,select "export program package" as shown in the picture 94,open the\*.pkgbx format file as shown in picture ,then click "save' to finish the export package.

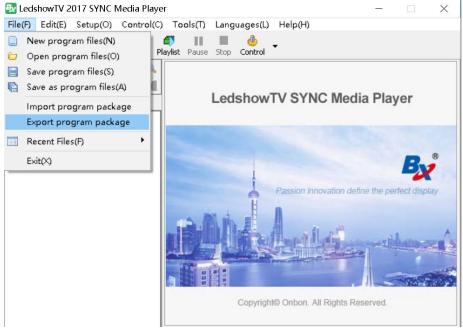

Picture 94

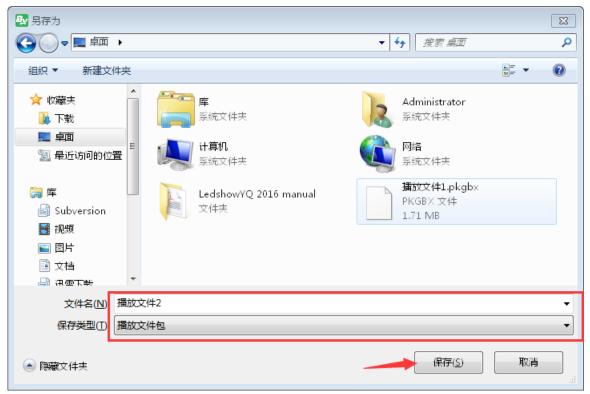

Picture 95

# **COMMON SETUP**

# **Software options**

1. Play window

Set the play window parameters also can set the play window location and size.

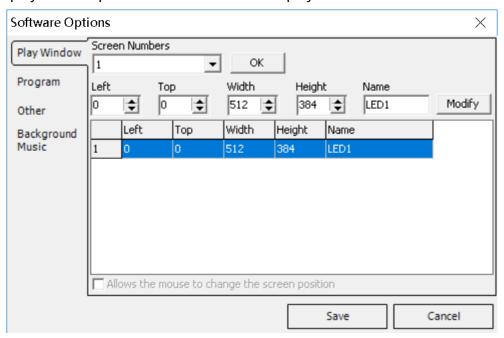

Picture 96

- Screen numbers: the number is from1-8, maximum is 8
- Left:Set the play window horizon location in computer
- **Top:**Set the play window vertical location in computer
- Width: set the play window width
- **Height**: set the play window height
- Name:set the play window name
- Allow mouse to change the window location: set the play window location by drag mouse
   Setup all the parameters, then click "modify", click "save "is OK
- 2. Program

Setup the program parameters in software options.

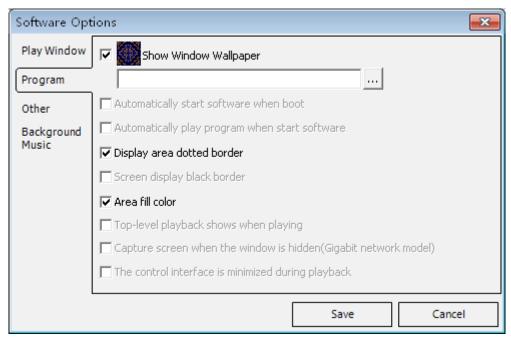

Picture 97

- Show window wallpaper: if no program, display tri color or black wallpaper, also can click the icon to select wallpaper
- Automatically start software when boot : start windows then the software will automatically start
- Automatically play program when start software: after start the software, automatically display the last program which saved before.
- Display area dotted boarder: if no selection, then the edit area will not display edit boarder
- Screen display black boarder: after selected, then will display program boarder
- Area fill Color:after selection ,the edit area will display fill color
- **Top-level playback shows when playing:** after selection, the play window will be shown on the top of computer window.
- Capture screen when windows is hidden(Gigabit network model) :after select ,when use Gigabit network function ,the window will be hidden ,only capture computer desk.
- OtherSet the computer power on&off in software.

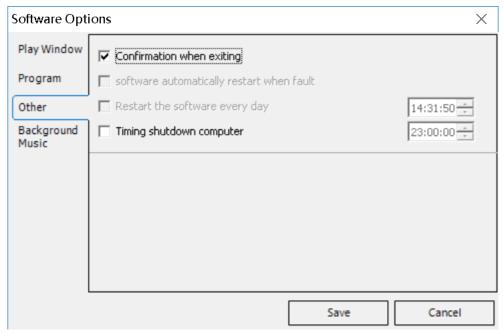

Picture 98

- Confirmation when exist: need user confirmation when exiting
- **Software automatically restart when fault:**Select then when the software is fault ,the software will automatically restart
- **Restart the software every day:** After selection ,user can set the software restart time.
- **Timing shutdown computer:** after selection ,user can set the computer shutdown time.

#### 4. Background music

User can set the software background music ,add or delete the music in computer ,also can add multiple background music.

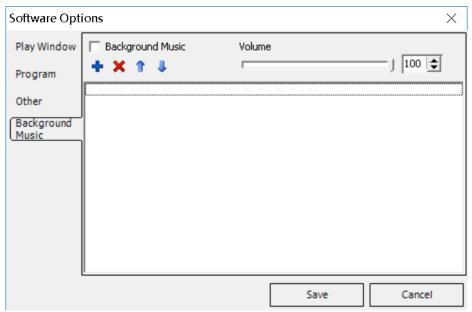

Picture 99

- Background music : start the background music
- Volume : adjust the music volume

### **Multiply screen edit and play**

firstly click "setup" --" software options" --" 888" then select the screen numbers ,then click "save" as shown in picture 100

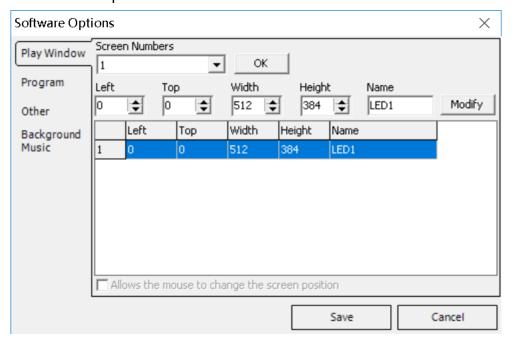

Picture 100

After add the screen numbers, will show the play window as shown in the picture 101.

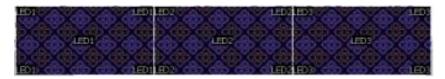

Picture 101

Click the selected screen to edit the program as shown in picture 102.

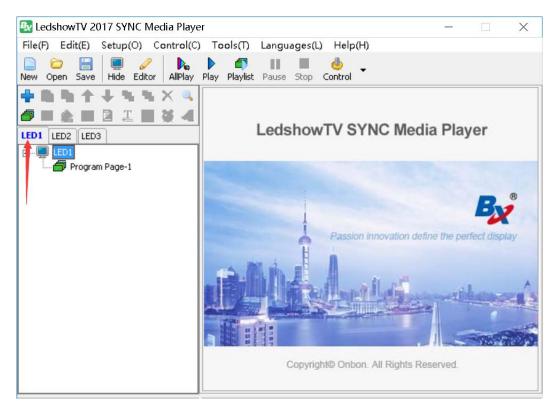

Picture 102

Click the "play current screen" all screen will display program at same time as shown in picture 103.

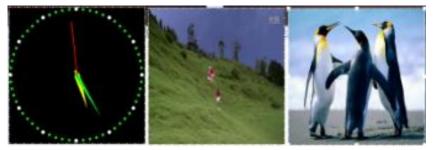

Picture 103

## **Background play**

- 1. Background play
  - ◆ Set the screen resolution

firstly user should set the computer resolution ,click the computer,then right mouse to select the "screen resolution (C)" as shown in picture 112.(here example is WIN7)

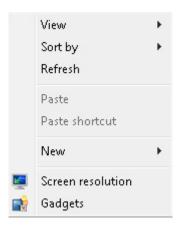

Picture 104

In the screen resolution interface ,select the "extend these display" in multiple display list, then select the "horizon" in the "direction" .the LED screen and computer screen resolution both recommend as "1440\*900" " display" set as LED screen ,then click OK.

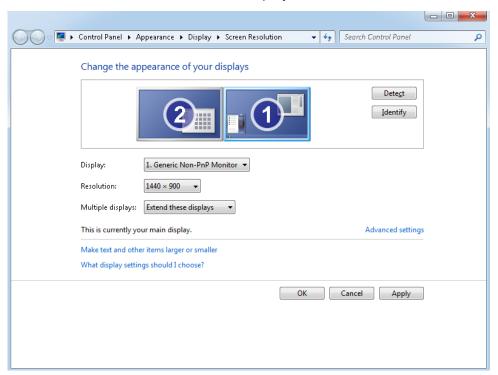

Picture 105

#### ♦ Start background play

Click "setup" then click "background play" as shown in picture 106.

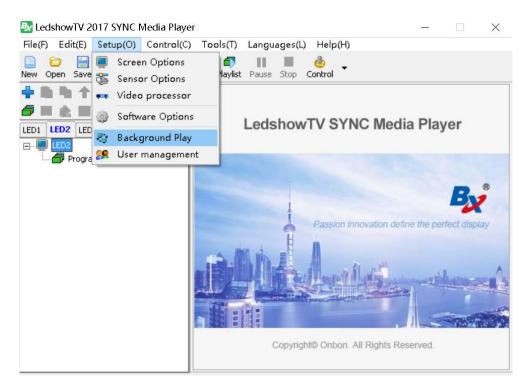

Picture 106

Click "play" then the screen will display only computer image ,only display program in the background .as shown in picture 107.

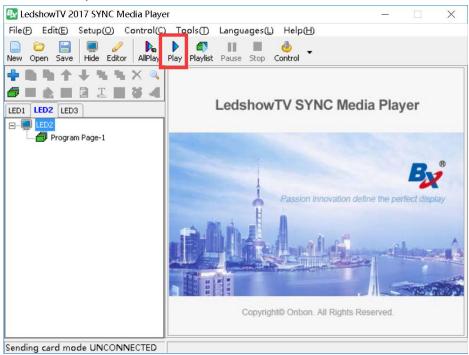

Picture 107

Stop background play

Click "stop" button, the program will stop as shown in picture 108.

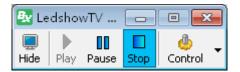

Picture 108

#### 2. Foreground play

#### ♦ Set screen resolution

firstly user should set the computer resolution ,click the computer,then right mouse to select the "screen resolution (C)" as shown in picture 109.(here example is WIN7)

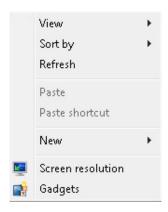

Picture 109

In the screen resolution interface ,select the "duplicate these display" in multiple display list, then select the "horizon" in the "direction" .the LED screen and computer screen resolution both recommend as "1440\*900" " display" set as 1 | 2 multiple LED screens ,then click OK.

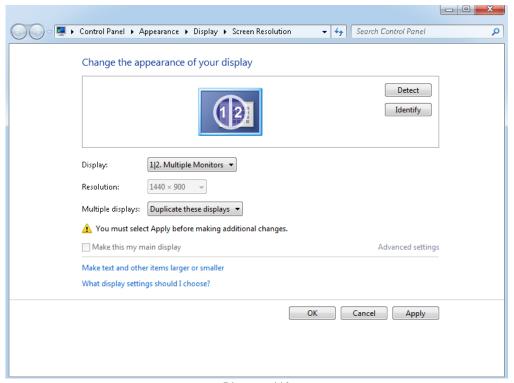

Picture 110

#### ◆ Foreground play

Click "foreground play" in the setup menu ,then will play on the LED screen as shown in picture 111

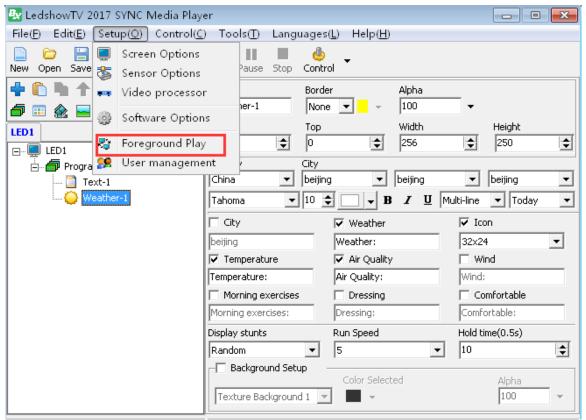

Picture 111

### **User management**

User management mainly used to distribute different authority management and normal user .click "setup" --" user management" then to the "user management" window(picture 112)

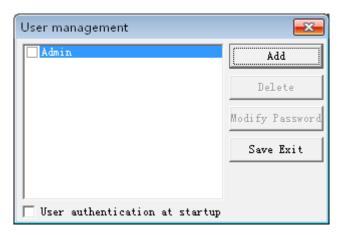

Picture 112

#### 1. User add

Click "user add", input user name and password as shown in picture 113.

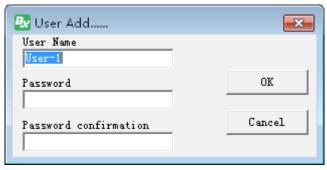

Picture 113

#### 2. Authority

- Administrator : operate all setting ,also can set the user and user authority.
- **Common user**: operate display content,can't set the screen hardware parameters and user management.
- Limited user: only upload and play the ready program
- start user authorization : user need log in when start the software

#### 3. Delete user

In the picture 112, Select one added user (attention: administrator can't be deleted) click "delete" will prompt yes or not , select the "Yes"

#### 4. Modify password

In the picture 112, Select one added user, click "modify password" then click OK.

#### 5. User authentication at startup

In the picture 112, select the "user authentication at startup" then will prompt user authentication next time.

# **CONTROL FUNCTION**

### screen brightness

In the "control" menu ,click" screen brightness" then set the brightness parameters .

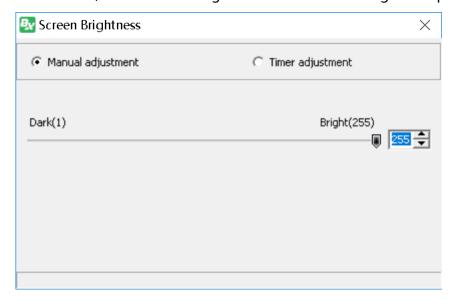

Picture 114

As shown in picture 114, there is manual adjustment and timer adjustment.

■ Manual adjustment: drag the list from dark to bright and then finish the setup Timer adjustment: timer adjustment the brightness, there is 4 time option, user select the value to finish the setup.as shown in picture 115.

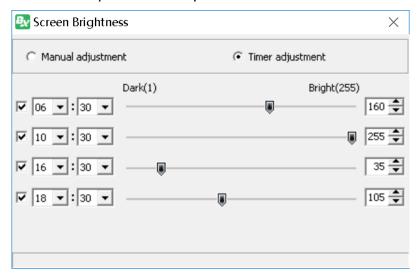

Picture 115

### **Lock current screen**

In the "Control" menu,click "lock current screen", user can lock one displaying screen, after locked,the LED screen will stop display no matter the program is playing or not.

#### **Unlock current screen**

In the "Control" menu,click "unlock current screen", user can unlock one locked screen, after unlocked, the LED screen will display currency program.

### **Screen timer setting**

In the menu ,select "screen timer setting" and prompt the picture 116 ,then set the timer parameters .

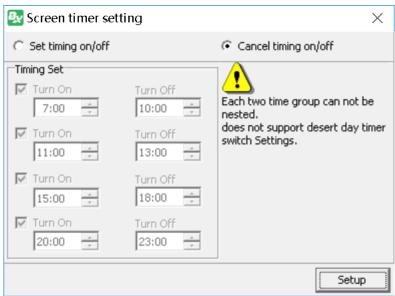

Picture 116

### **Software power on**

In the menu" Control" ,select the "software power on" will start all the connected LED screen

### **Software power off**

In the menu" control" ,select "software power off" will close all the connected LED screen.

### **Notification management**

Notification management mainly used for insert urgent notification.

1. Notification window

Click the menu "control" then select the "notification management" as shown in picture 117.

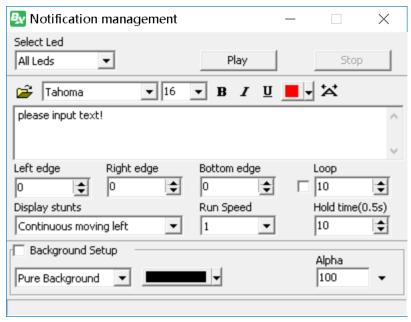

Picture 117

- 2. Notification management attribute
  In the picture 117 ,set the notification parameters.
- 3. Play /stop notification

After setup all parameters as shown in the picture 117 ,click the "play" to play the notification ,click the "stop" to stop the notification.

# **TOOLS**

### **Mouse position**

Click "tools" then select the "mouse position" as shown in picture 118 .put the mouse at any position of the computer ,the interface will display mouse cursor position ,then will be easy to know this position vertical and horizon position. As shown in picture 119. after setup ,click the mouse will exit.

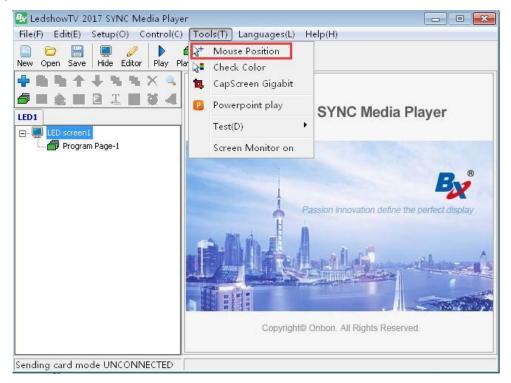

Picture 118

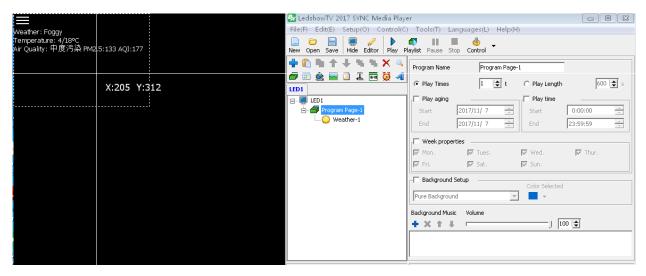

Picture 119

## **Check color**

Click "tools" then select the "check color" as shown in picture 120 .put the mouse at any position of the computer ,the interface will display RGB color of the mouse cursor position ,then will be easy to know this position vertical and horizon position. As shown in picture 121. after setup ,click the mouse will exit.

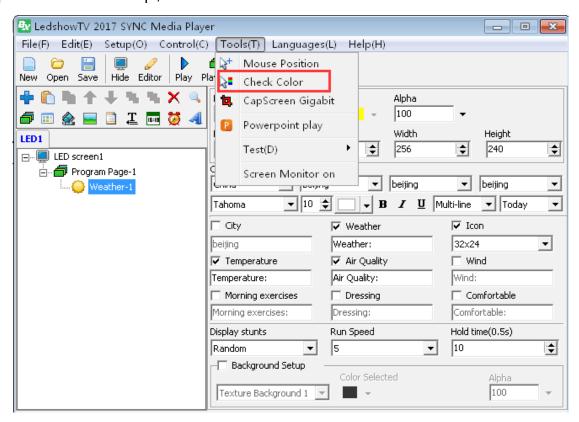

Picture 120

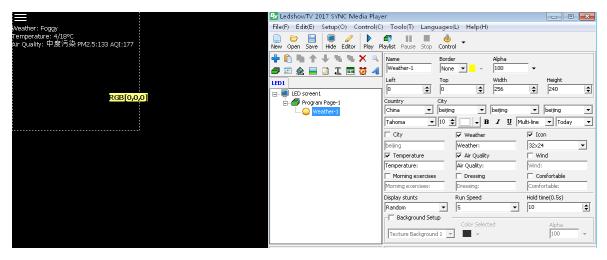

Picture 121

### **Capscreen Gigabit**

In the menu "tools" select the "capscreen gigabit" as shown in picture 122.

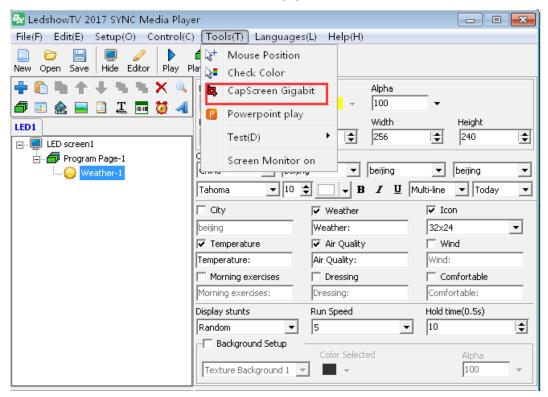

Picture 122

Click" capscreen Gigabit" will prompt that "close the LedshowTV" or not ,click "YES" then display one capscreen window,put the mouse in the middle of the window,click mouse to make screenshort ,after that slick right mouse key ,then select "window top most" " setup" " start capscreen" " stop capscreen "language" as shown in picture 123

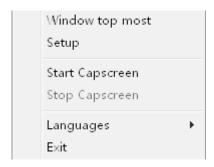

Picture 123

Window top most: set the capscreen window at top of all the windows

Setup: set the capscreen parameters as shown in picture 124

- ◆ X and Top:adjust the capscreen coordinate position
- Width:adjust the capscreen width
- Height:adjust the capscreen height
- outter: adjust the window outter color

- center: adjust the window center color
- ◆ Scale: select it then can manual modify the screen width and height
- ◆ Net card : select capscreen net card
- Auto start capscreen when application running: automatically capscreen or not when software running

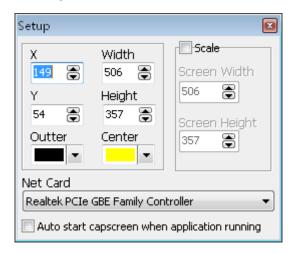

Picture 124

**Start capscreen**: Click" start capscreen" as shown in picture 125,user move the capscreen to the specified position ,then the screen will be captured and display zoom content synchronously.

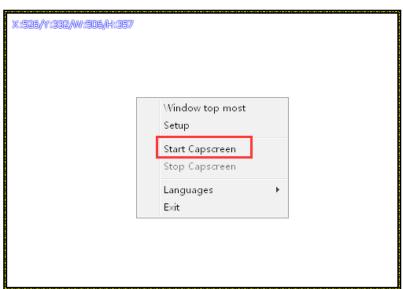

Picture 125

**Stop capscreen**: click the right mouse key ,select the "stop capscreen" in the right down

cornerof the computer ,or select "exit" to close the capscreen function.

Language: user can select the Simple Chinese, traditional Chinese, English, Korea, Japanese,

France language etc...

## **Powerpoint display**

1. Display powerpoint

Click the "tools" in the menu ,select "powerpoint play "as shown in picture 126.

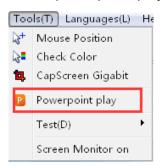

Picture 126

Click to add ppt file, as shown in picture 127.

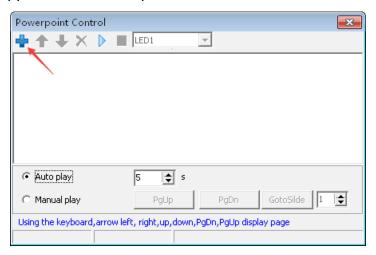

Picture 127

After add the file then click to play it ,as shown in picture 128

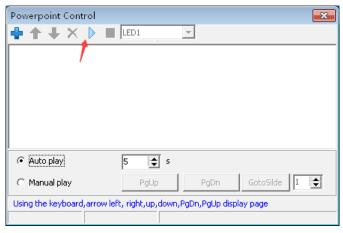

Picture 128

User can click "pgup" wiggdn" or use the pgup/pgdn to change page(but must use the manual play mode if use this function) as shown in picture 129.

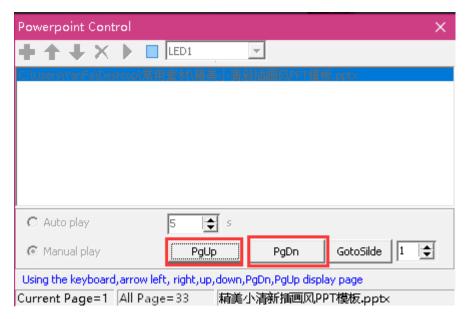

Picture 129

#### 2. Stop to play PPT

Click \_\_\_\_\_, ppt will stop,as shown in picture 130.

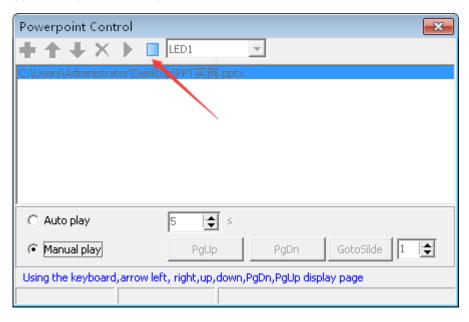

Picture 130

#### **Test**

#### 1. Line test

In the "tools" menu, select the "test" and test the gird and color as shown in picture 131

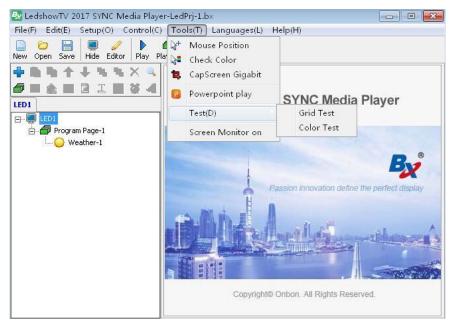

Picture 131

#### 2. Gird test attribute

In the picture 132 setup Gird attribute、included: line color,background color Changed color: single color no change,double colors changed,three colors changed,run speed,spacing,vertical,horizontal,oblique or back oblique

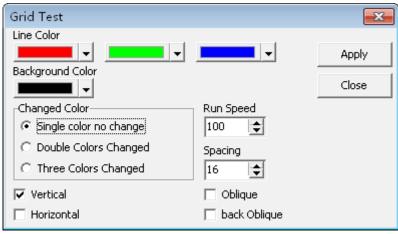

Picture 132

#### 3. Color test

In the "tools" menu ,select the "test" to test the line as shown in picture 133.

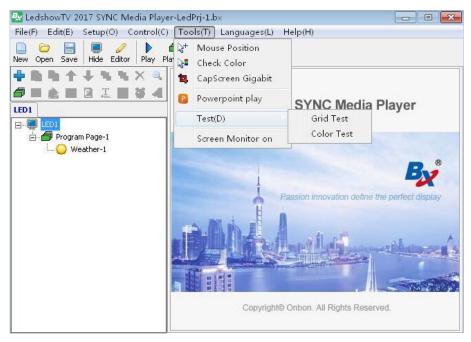

Picture 133

#### 4. Color test attribute

In the picture 134 can set the color attribute, including :color gray test and color tape test.

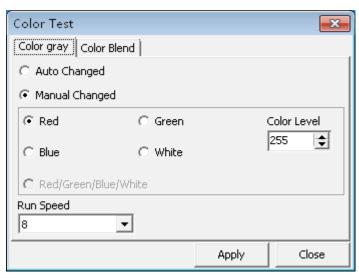

Picture 134

**Color Gray test:** test the color gray of the screen **Color blend test:** test the color blend of the screen

### Screen monitor on

In the "tools" menu ,select the "screen monitor on" ,as shown in picture 135. after click the "screen monitor on" all the program in the foreground or background will display on the interface ,use this function can monitor all LED screen display,after monitor ,close the play window is OK.

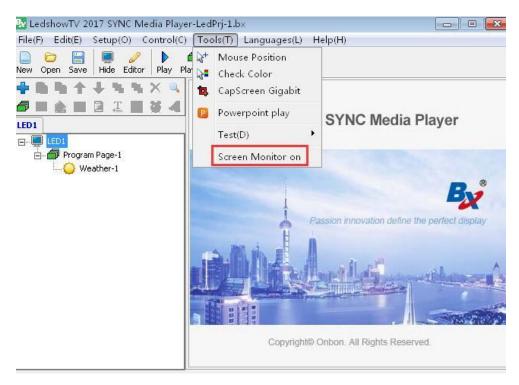

Picture 135

# References

| Quick scan configuration setting list for LED modules |           |             |           |
|-------------------------------------------------------|-----------|-------------|-----------|
| Module Model                                          | Interface | Module size | Scan code |
| indoor single/dual color                              | T08       | 64×32       | 16.0(0.0) |
| P10 single red                                        | T12       | 32×16       | 4.0(2.8)  |
| P10 single white                                      | T12       | 32×16       | 4.1(2.4)  |
| outdoor single/dual color                             | T12       | 32×16       | 4.2(2.9)  |
| P4/P5/P6 full color                                   | T75       | 64×32       | 16.0      |
| P3(E signage)                                         | T75E      | 64×64       | 32.0      |
| Hoozoe P3 full color                                  | T75       | 64×64       | 16.2      |
| Hoozoe P4 full colo                                   | T75       | 64×32       | 16.0      |
| Hoozoe P5 full color                                  | T75       | 64×32       | 16.0      |
| Hoozoe P6 full color                                  | T75       | 64×32       | 16.0      |
| Hoozoe P8 full color                                  | T75       | 32×16       | 4.1       |
| Hoozoe P10 full color                                 | T75       | 16×16       | 4.1       |
| Higreen Cailiang P2.5 full color                      | T75       | 64×64       | 32.2      |
| Higreen Cailiang P3 full color                        | T75       | 64×64       | 32.1      |
| Higreen Cailiang P4 full color                        | T75       | 64×64       | 8.8       |
| Higreen Cailiang P5 full color                        | T75       | 32×32       | 16.0      |
| Higreen Cailiang P6 full color                        | T75       | 32×32       | 16.0      |
| Higreen Cailiang P6 full color                        | T75       | 32×32       | 8.7       |
| Higreen Cailiang P8 full color                        | T75       | 32×16       | 4.0       |
| Higreen Cailiang P10 full color                       | T75       | 16×16       | 4.3       |

| Module Model                       | Interface | Module size | Scan code |
|------------------------------------|-----------|-------------|-----------|
| Higreen Cailiang P10 full color    | T75       | 32×16       | 4.1       |
| Higreen cailiang K10 full color    | T75       | 32×16       | 4.15      |
| Higreen Cailiang P10 full color    | T75       | 32×16       | 2.3       |
| Zhangzhou Cailiang P10 full color  | T75       | 16×16       | 4.1       |
| Quanzhou Cailiang P10 full color   | T75       | 16×16       | 4.3       |
| Quanzhou Cailiang P10 full color   | T75       | 32×16       | 4.1       |
| shenzhen helilai P5 full color     | T75       | 64×32       | 16.0      |
| shenzhen helilai P8 full color     | T75       | 32×16       | 4.11      |
| shenzhen helilai P10 full color    | T75       | 32×16       | 4.3       |
| shenzhen helilai P10 full color    | T75       | 16×16       | 4.6       |
| shenzhen helilai P10 full color    | T127      | 16×16       | 4.14      |
| shenzhen helilai P13.3 full color  | T08       | 24×12       | 3.0       |
| shenzhen helilai P10 full color    | T75       | 32×16       | 4.11      |
| shenzhen helilai P10 full color    | T75       | 32×16       | 4.3       |
| shenzhen helilai P10 full color    | T75       | 16×16       | 4.6       |
| shenzhen helilai P10 full color    | T127      | 16×16       | 4.14      |
| shenzhen helilai P13.33 full color | T08       | 24×12       | 3.0       |
| shenzhen teeho P5 full color       | T75       | 64×32       | 16.3      |
| shenzhen teeho P5 full color       | T75       | 32×32       | 8.1       |
| shenzhen teeho P8 full color       | T75       | 32×16       | 4.3       |
| shenzhen teeho P10 full color      | T75       | 32×16       | 4.11      |
| shenzhen mingchang P5 full color   | T75       | 32×32       | 8.4       |
| shenzhen mingchang P6 full color   | T75       | 32×32       | 8.3       |

| Module Model                        | Interface | Module size | Scan code |
|-------------------------------------|-----------|-------------|-----------|
| shenzhen mingchang P10 full color   | T75       | 32×16       | 4.0       |
| GKGD P2.5 full color                | T75       | 64×64       | 32.2      |
| GKGD P3 full color                  | T75       | 64×32       | 16.0      |
| GKGD P4 full color                  | T75       | 64×32       | 16.0      |
| GKGD P5 full color                  | T75       | 64×32       | 16.0      |
| GKGD P6 full color                  | T75       | 64×32       | 16.0      |
| GKGD S6 full color                  | T75       | 32×32       | 8.3       |
| GKGD S8 full color                  | T75       | 32×16       | 4.0       |
| GKGD S10 full color                 | T75       | 32×16       | 4.0       |
| shenzhen easy screen P3 full color  | T75       | 64×64       | 32.0      |
| shenzhen chuangxinhui S6 full color | T75       | 32×32       | 8.6       |
| shenzhen huaxia P6 full color       | T75       | 32×32       | 8.4       |
| king aurora P8 full color           | T75       | 40×20       | 5.1       |
| king aurora P10 full color          | T75       | 32×16       | 4.1       |
| shenzhen sancai P8 full color       | T75       | 32×16       | 4.0       |
| shenzhen sancai P10 full color      | T75       | 16×16       | 4.7       |
| shenzhen jingying P5 full color     | T75       | 32×32       | 8.4       |
| shenzhen jingying P8 full color     | T75       | 16×16       | 4.1       |
| shenzhen jingying P10 full color    | T75       | 16×16       | 4.6       |
| shenzhen screen P8 full color       | T75       | 32×16       | 4.17      |
| shenzhen screen P10 full color      | T75       | 32×16       | 2.5       |
| shenzhen liangcai P10 full color    | T75       | 16×16       | 4.0       |
| shenzhen gloshine P4.81 full color  | T75       | 52×52       | 13.0      |

| Module Model                        | Interface | Module size | Scan code |
|-------------------------------------|-----------|-------------|-----------|
| fujian taide P10 full color         | T75       | 32×16       | 4.1       |
| hubei meiyad P10 full color         | T75       | 16×16       | 4.6       |
| shenzhen high bright P4 full color  | T75       | 64×32       | 16.0      |
| shenzhen high bright P6 full color  | T75       | 64×32       | 8.3       |
| shenzhen high bright P10 full color | T75       | 32×16       | 4.0       |
| shenzhen high bright P10 full color | T75       | 32×16       | 2.5       |
| shenzhen huangjia P8 full color     | T75       | 32×16       | 4.17      |
| HATRESS P2.5 full color             | T75       | 64×64       | 32.0      |
| HATRESS P3 full color               | T75       | 64×64       | 32.0      |
| HATRESS P4 full color               | T75       | 64×64       | 32.0      |
| HATRESS P4 full color               | T75       | 64×32       | 16.0      |
| HATRESS P5 full color               | T75       | 64×32       | 16.0      |
| Qiangli P2.5 full color             | T22       | 64×64       | 32.0      |
| Qiangli P3 full color               | T22       | 64×64       | 32.0      |
| Qiangli P3 full color               | T30       | 64×64       | 32.0      |
| Qiangli S4 full color               | T75       | 80×40       | 20.0      |
| Qiangli P5 full color               | T75       | 64×32       | 16.0      |
| Qiangli S5 full color               | T75       | 64×32       | 8.5       |
| Qiangli Q5 full color               | T75       | 64×32       | 16.0      |
| Qiangli P6 full color               | T75       | 64×32       | 16.0      |
| Qiangli S6 full color               | T75       | 32×32       | 8.0       |
| Qiangli S6 full color               | T75       | 32×32       | 8.1       |

| Module Model              | Interface | Module size | Scan code |
|---------------------------|-----------|-------------|-----------|
| Qiangli X8 full color     | T75       | 40×20       | 5.3       |
| Qiangli X8 full color     | T75       | 32×16       | 4.16      |
| Qiangli S8 full color     | T75       | 32×16       | 4.3       |
| Qiangli S8 full color     | T75       | 40×20       | 5.2       |
| Qiangli S8 full color     | T75       | 32×16       | 4.16      |
| Qiangli S8 full color     | T75       | 32×16       | 4.18      |
| Qiangli P8 full color     | T75       | 32×16       | 4.0       |
| Qiangli X10 full color    | T75       | 32×16       | 4.15      |
| Qiangli M10 full color    | T75       | 32×16       | 2.4       |
| Qiangli P10 full color    | T75       | 16×16       | 4.9       |
| Qiangli S10 full color    | T73       | 32×16       | 2.2       |
| Qiangli S10 full color    | T75       | 32×16       | 4.0       |
| Qiangli P13.33 full color | T08       | 24×12       | 6.0       |
| qiangli P16 full color    | T08       | 20×10       | 5.0       |

<sup>1.</sup> All the above only for users reference .

<sup>2.</sup> All the scan mode shown in the LedshowTV/YQ/TW scan mode list ,no need use the smart configuration

#### **CONTACT US**

### **Shanghai Head Office Add:**

Floor 7, Tower 88, 1199#, North Qinzhou Road, Xuhui District, Shanghai , China

# **Kunshan factory address:**

No.1299 fuchunjiang road,kunshan development zone,jiangsu,China

#### **Shenzhen Branch Office Add:**

Room 309,B#,Shiyan Sanlian industrial park,Baoan District,Shenzhen

Tel: 0086 15921814956 0086 15800379719 0086 15850358027

Email: onbon@onbonbx.com

Website: http://www.onbonbx.com http://onbonbx.en.alibaba.com

Mobile website: http://www.onbonbx.com/m-en

### **Secondary development**

Tel: 0512-66589212

Email: dev@onbonbx.com

#### **iLEDCloud**

website: http://www.iledcloud.com/

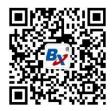

Public wechat